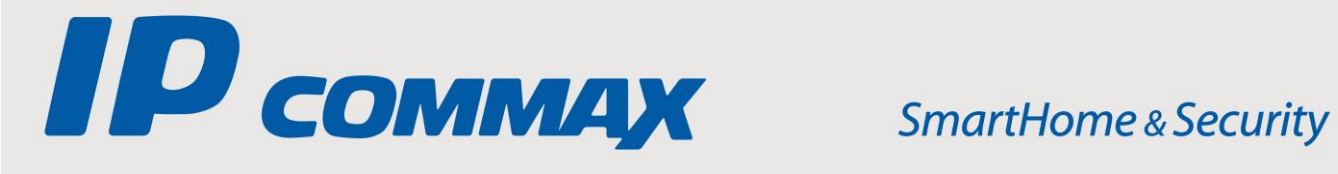

# **INSTRUKCJA MONTAŻU / OBSŁUGI**

# MONITOR IP  **CIOT-700ML (v.6.0)**

 $\epsilon$ 

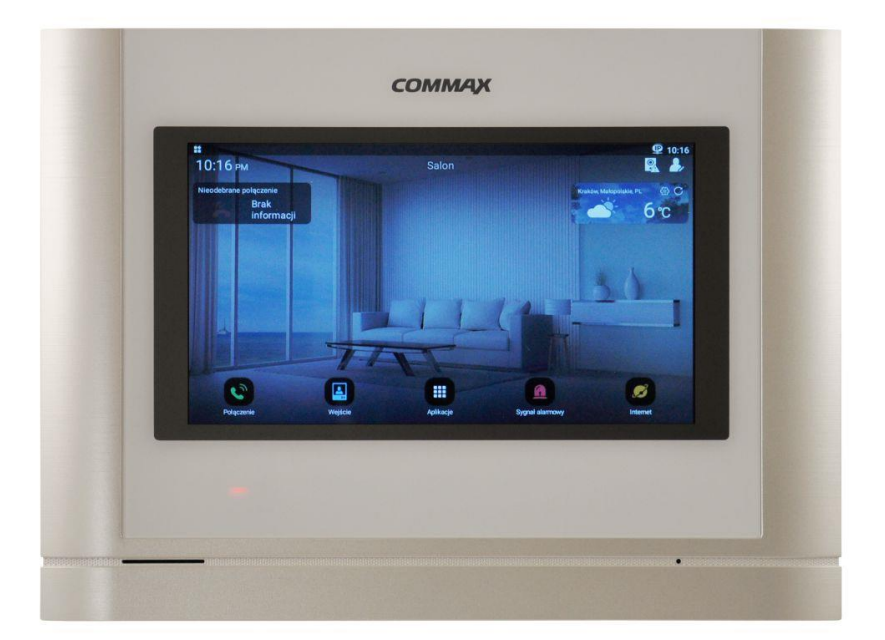

Importer:

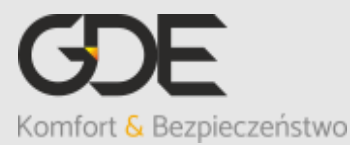

Włosań, ul. Świątnicka 88 32-031 Mogilany

tel. +48 12 256 50 25 +48 12 256 50 35 GSM: +48 697 777 519 [biuro@gde.pl](mailto:biuro@gde.pl) [www.gde.pl](http://www.gde.pl/)

v. 210309

### Spis treści

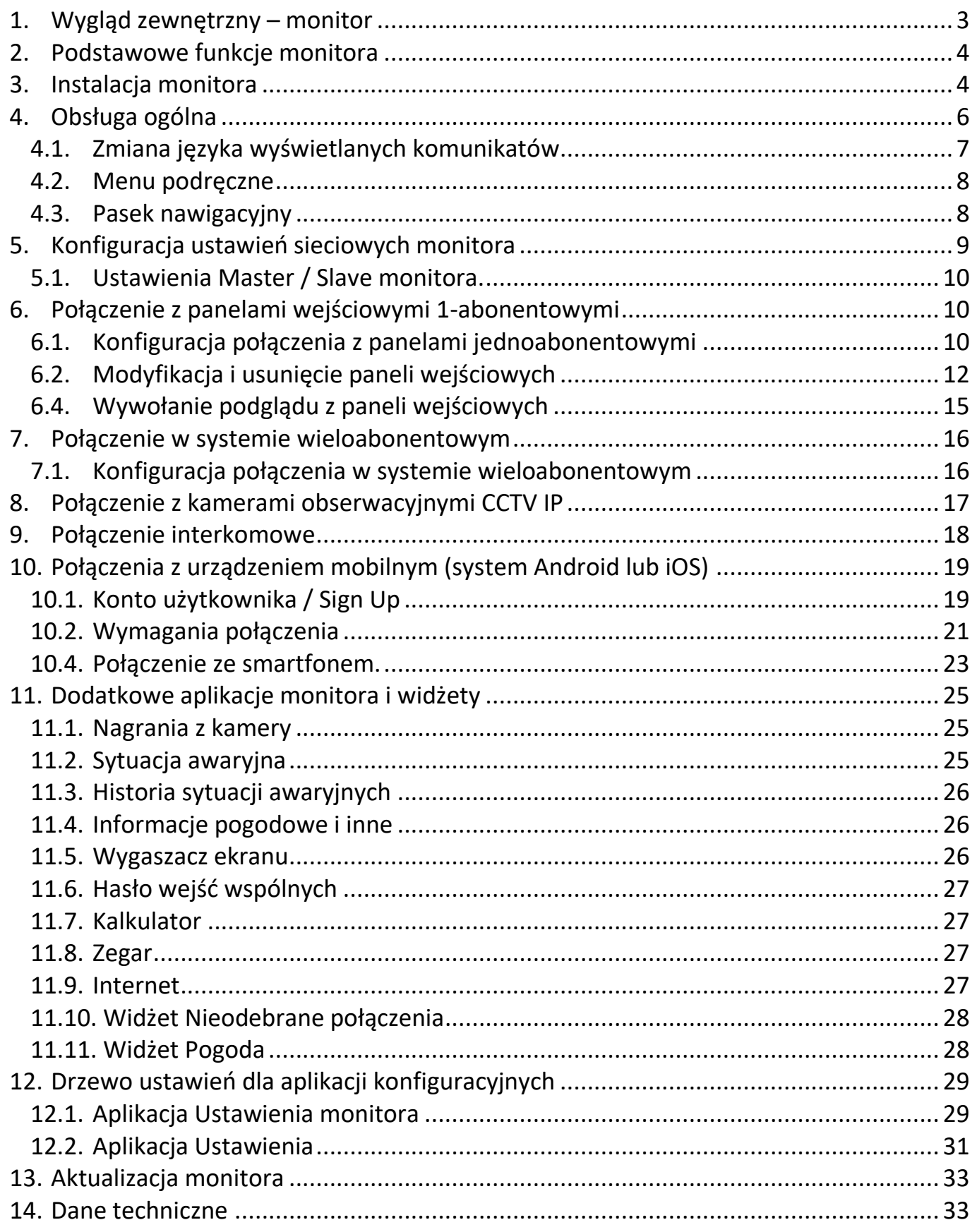

# <span id="page-2-0"></span>**1. Wygląd zewnętrzny – monitor**

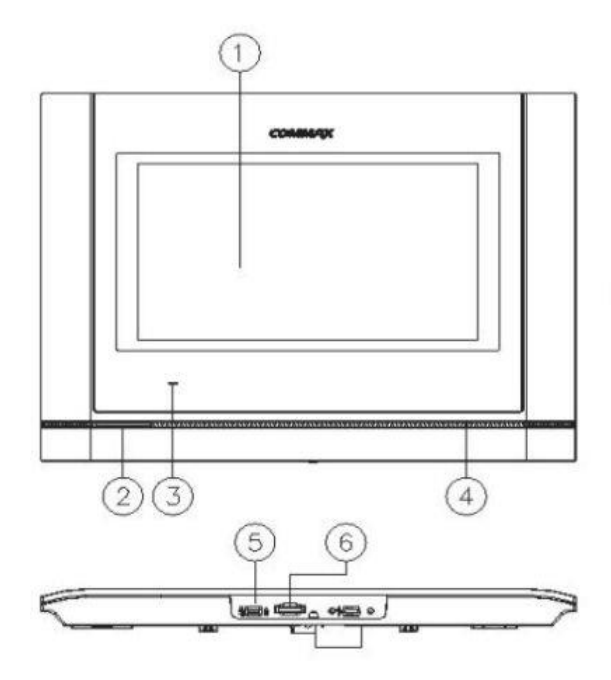

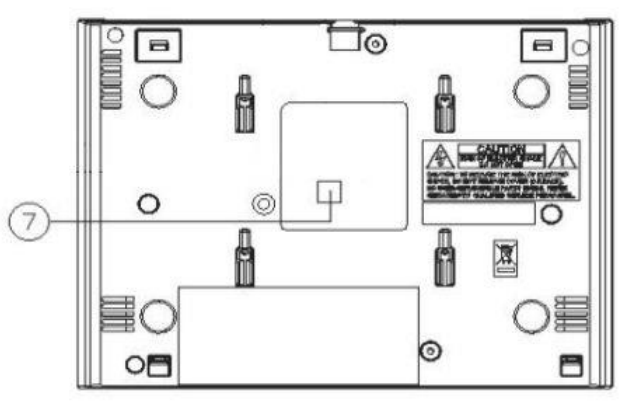

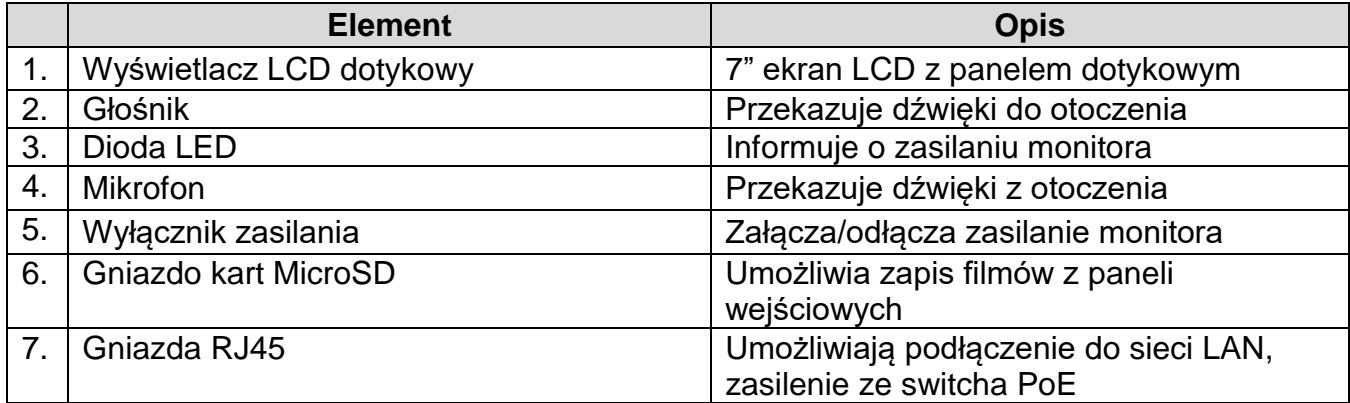

#### **UWAGA!**

Niniejsza instrukcja powinna być przeczytana przed montażem.

- Monitor nie powinien znajdować się w pobliżu wody, np. wanny, umywalki, basenu itp.
- Monitor i kamera powinny znajdować się w miejscach o wolnym przepływie powietrza – nie należy montować ich w skrzynkach, szafkach itp. Nie należy zaklejać, zatykać otworów wentylacyjnych.
- Przewody połączeniowe nie mogą być narażone na uszkodzenia mechaniczne i termiczne.
- Nie zaleca się skierowywania kamery w kierunku dużego natężenia światła – "oślepia" optykę kamery i może prowadzić do uszkodzenia kamery.

### <span id="page-3-0"></span>**2. Podstawowe funkcje monitora**

- Aplikacje dedykowane aplikacje do obsługi paneli wejściowych, kamer CCTV, połączeń, aplikacje użytkowe (przeglądarka Internet, kalkulator, zegar)
- Widżety pogodowe, informacyjne (np. o nieodebranych połączeniach)
- Połącznie z panelami wejściowymi, nielimitowana ilość paneli, rejestracja rozmów
- Interkom funkcja interkomu pomiedzy użytkownikami systemu (na poziomie jednego lokalu, pomiędzy lokatorami)
- Połączenie z portierem komunikacja audio/wideo ze stacją portierską
- Historia połączeń wraz ze statusem połączenia, czasem, nagraniem audio/wideo
- Podgląd obrazu z kamer CCTV nielimitowana ilość kamer
- Połączenie z chmurą COMMAX-a
- Przekierowanie rozmów na telefony Android / iPhone

### <span id="page-3-1"></span>**3. Instalacja monitora**

- W miejscu instalacji monitora zaleca się przygotowanie puszki instalacyjnej elektrycznej lub specjalistycznej dla osprzętu elektrycznego – np. 50x50mm o głębokości min. 40mm
- Przed instalacją metalowego uchwytu należy sprawdzić możliwość późniejszej instalacji przewodu LAN i montażu monitora na uchwycie

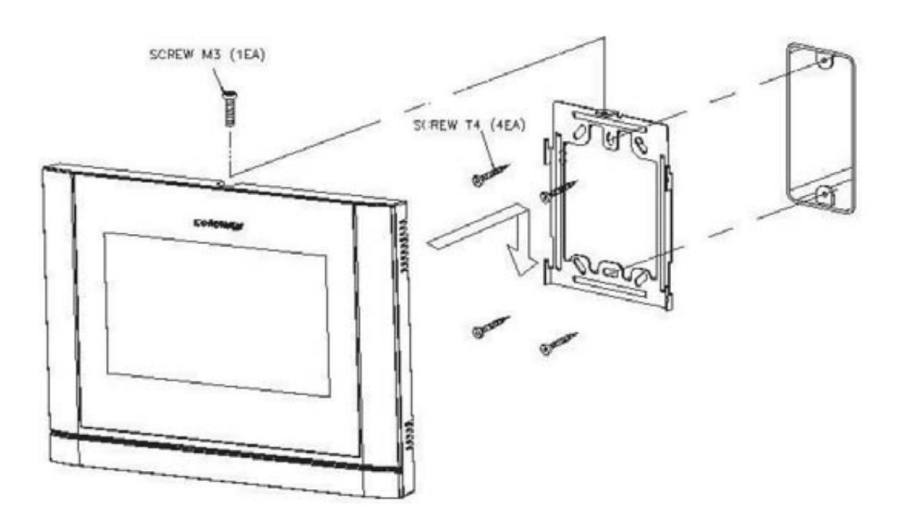

- Zamocuj metalowy uchwyt monitora na ścianie (zalecana wysokość montażu monitora od podłogi: 1450- 1500 mm)
- Podłącz przewód LAN do gniazda RJ45
- Umieść monitor na uchwycie i dokręć śrubką

### **Idea połączeń w systemie COMMAX IP**

Wszystkie elementy końcowe systemu (monitory, panele wejściowe, kamery obserwacyjne IP, stacje portierskie) należy połączyć w topologii gwiazdy ze switchami LAN. Do podłączenia urządzeń które wymagają zasilania PoE należy użyć switchy PoE.

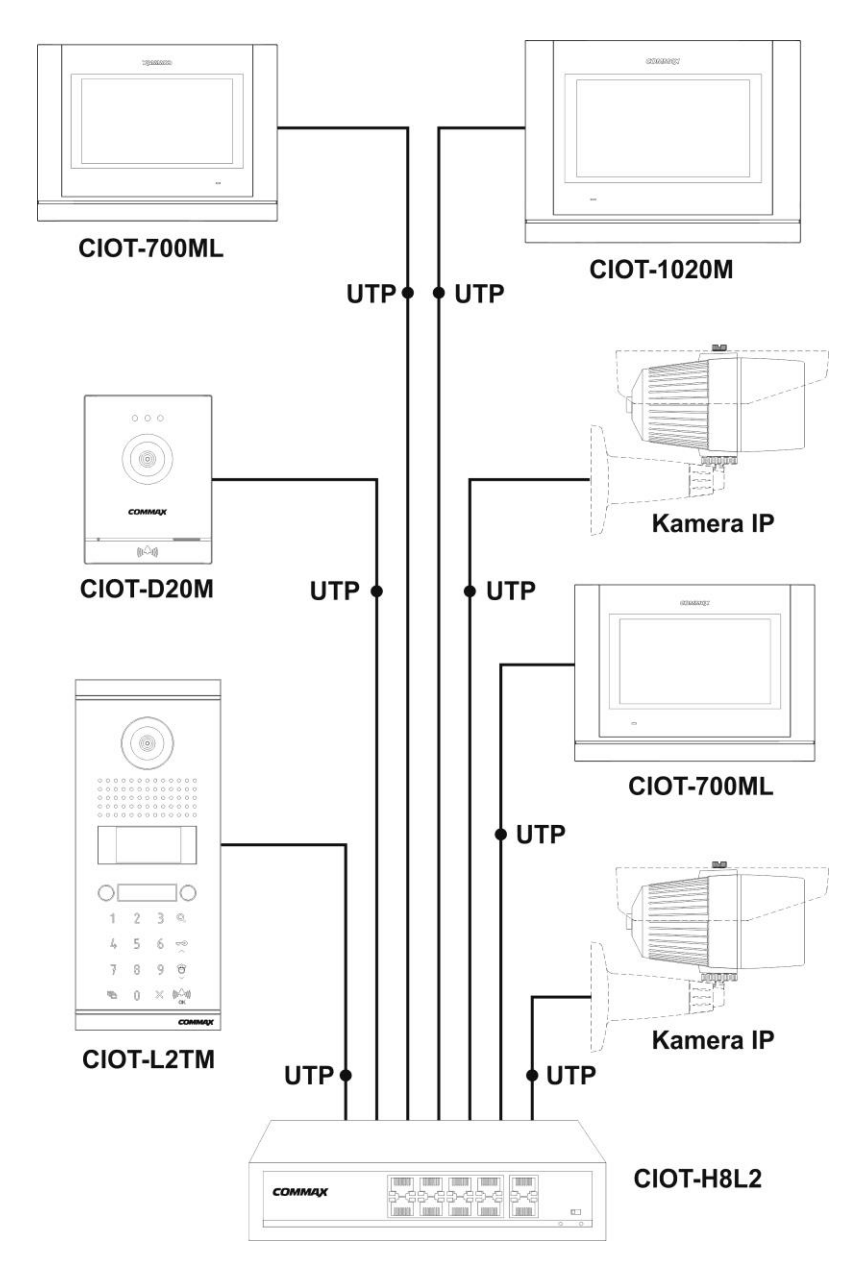

### **Uwaga!!**

- Przed przystąpieniem do instalacji zaleca się sprawdzenie i podłączenie skonfigurowanego sprzętu w warunkach warsztatowych
- Monitor CIOT-700ML należy podłączyć do switch'a PoE (zalecane modele: CIOT\_H4L2, CIOT-H8L2).
- Zalecany przewód: skrętka UTP kat. 5e lub kat. 6 zaleca się stosowanie połączeń wg standardu EIA 568B.
- Nie należy przekraczać zalecanych odległości pomiędzy urządzeniami dla switchy PoE CIOT\_H4L2, CIOT-H8L2 – do 150m od monitorów
- Wszystkie urządzenia systemu COMMAX IP oraz kamery obserwacyjne CCTV IP muszą być połączone w obrębie tej samej sieci LAN.

### <span id="page-5-0"></span>**4. Obsługa ogólna**

Obsługa monitora CIOT-700ML odbywa się poprzez dotykowy ekran, na którym rozmieszczone są ikony aplikacji oraz widżety. Monitor pracuje w oparciu o system operacyjny Android v.6.0 - obsługa urządzenia odbywa się w sposób podobny do innych urządzeń z tym systemem. Ogólna instrukcja obsługi systemu Android znajduje się na stronach producenta, np. <https://support.google.com/android>

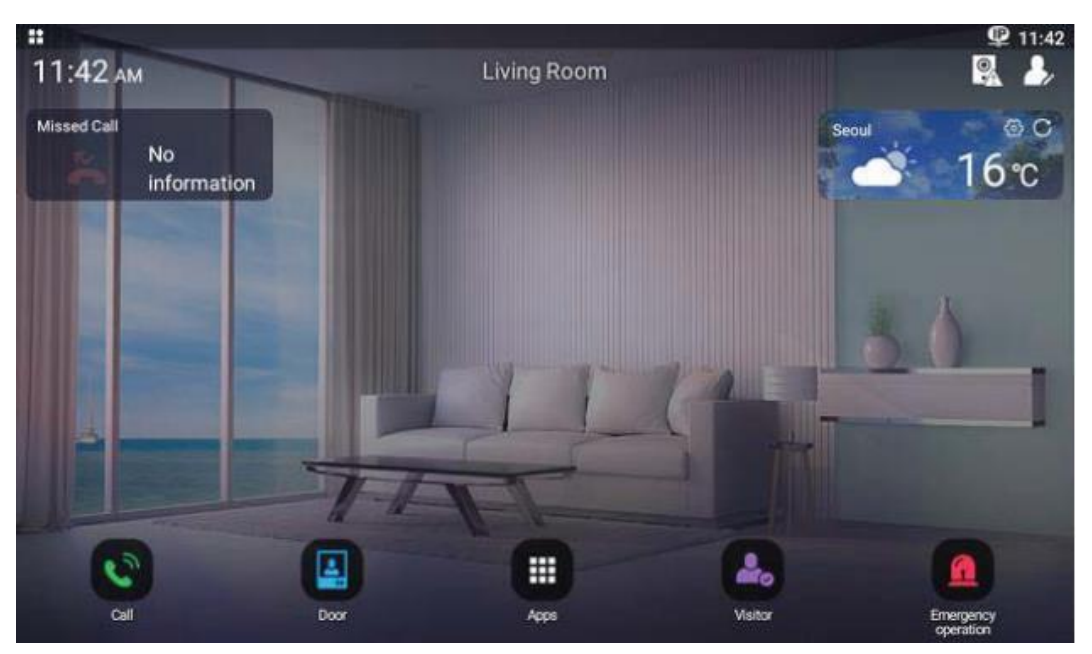

*Przykładowy układ ekranu*

Układ ekranu można zmodyfikować wg własnych upodobań zmieniając położenie ikon aplikacji, widżetów, dodając inne ikony aplikacji i widżety oraz zmieniając tło pulpitu.

 Aby zmienić położenie ikony lub widżetu kliknij i przytrzymaj jej obszar a następnie przesuń w wybrane miejsce pulpitu

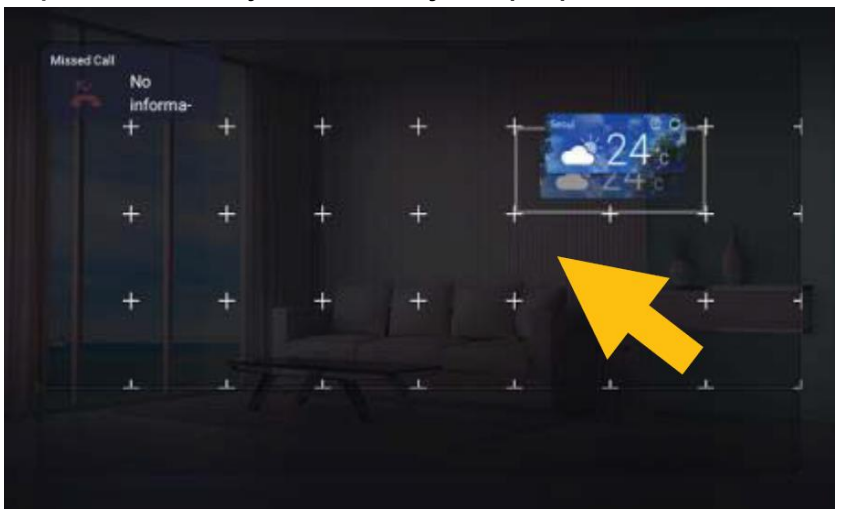

- Aby zmodyfikować tło pulpitu lub dodać nowe ikony aplikacji lub widżety kliknij i przytrzymaj tło pulpitu a następnie z podręcznego menu wybierz daną opcję. Aby dodać aplikację/widżet kliknij i przytrzymaj jej obszar a następnie przesuń w wybrane miejsce pulpitu
- Aby usunąć ikonę aplikacji / widżet z pulpitu kliknij i przytrzymaj jej obszar a następnie przesuń na ikonę kosza w górnej części ekranu (ikona kosza zmieni obramowanie na białe)

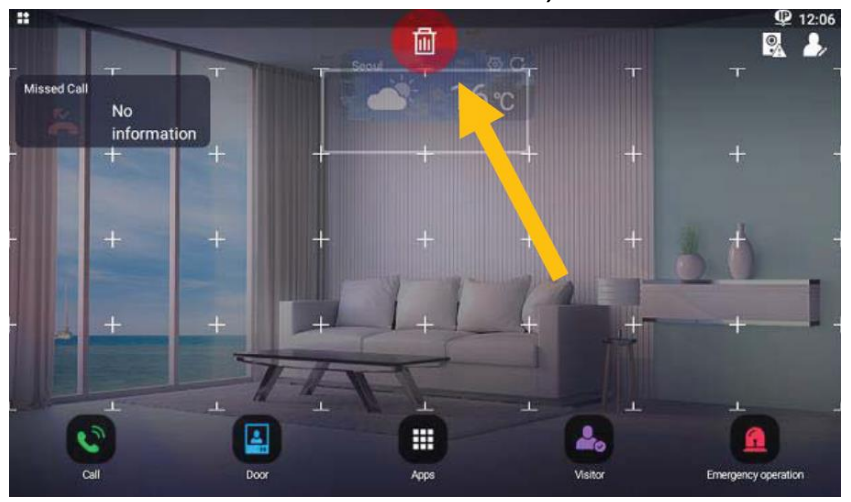

- Stałą ikoną pulpitu jest ikona aplikacji nie ma możliwości jej usunięcia ani zmiany położenia
- Aplikacja "Ustawienia monitora" zabezpieczona jest hasłem. Domyślne hasło monitora: 1234.
- Po ustalonym czasie bezczynności monitor wygasza się (możliwość wyboru czasu: Ustawienia → Wyświetlacz → Uśpienie). Aby wybudzić ekran z trybu uśpienia kliknij w dowolnym jego punkcie

#### <span id="page-6-0"></span>**4.1. Zmiana języka wyświetlanych komunikatów**

Dalsza część instrukcji będzie przedstawiać obsługę monitora z polskimi nazwami aplikacji i komunikatami dlatego sugeruje się zmianę języka monitora na polski.

- Kliknij ikonę "Apps" (Aplikacje) w dolnej części ekranu monitora rozwinie się menu zawierające wszystkie zainstalowane w monitorze aplikacje
- Kliknij ikonę ustawień "Settings" (Ustawienia)
- W zakładce "Personal" (Osobiste) wybierz opcję "Language & input" (Język i wprowadzanie tekstu)
- Wybierz opcję "Language" (Język)
- Z listy języków wybierz "Polski"
- Na dolnej belce wybierz ikonę " i " aby wrócić do ekranu startowego.

#### <span id="page-7-0"></span>**4.2. Menu podręczne**

Po dotknięciu i przesunięciu w dół górnej belki ekranu rozwinie się menu podręczne monitora z szybkim dostępem do podstawowych ustawień monitora

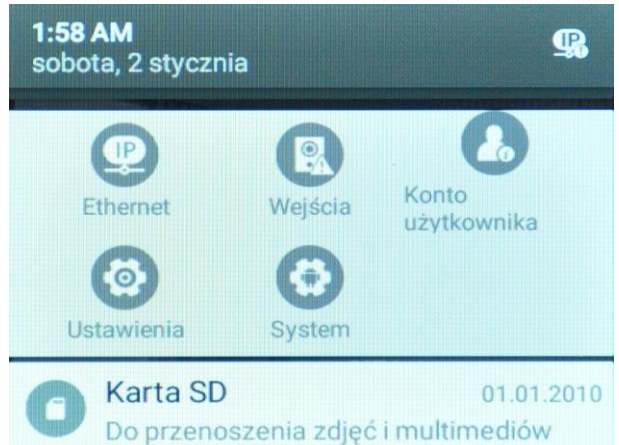

Są tam umieszczone ikony ustawień dostępnych również w standardowy sposób – poprzez wywołanie danej aplikacji z menu aplikacji lub po umieszczeniu jej ikony na pulpicie startowym:

- Ethernet ustawienia sieci kablowej Ethernet
- Wejścia konfiguracja połączeń z panelami wejściowymi jednoabonentowymi
- Konto użytkownika konfiguracja konta niezbędnego do przekierowania połączeń na urządzenia mobilne (smartfony/tablety)
- Ustawienia menu ustawień monitora (zabezpieczone hasłem, domyślne hasło monitora: 1234)
- System menu ustawień systemowych

#### <span id="page-7-1"></span>**4.3. Pasek nawigacyjny**

Podczas poruszania się po menu monitora na dole ekranu widoczny jest pasek nawigacyjny.

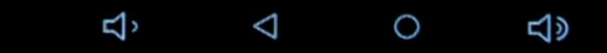

Jeżeli pasek nawigacyjny nie jest potrzebny jest on ukryty. W niektórych sytuacjach (np. podczas wyświetlenia pulpitu startowego) można go wysunąć – należy dotknąć dolną krawędź ekranu i przesunąć w górę. Ikony:

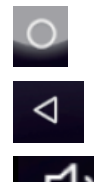

- powrót do pulpitu startowego
- powrót do poprzedniej opcji
- regulacja głośności monitora

# <span id="page-8-0"></span>**5. Konfiguracja ustawień sieciowych monitora**

Monitor fabrycznie posiada ustawienie sieci Ethernet w trybie "dhcp". Jeżeli zostanie podłączony do sieci Ethernet w której pracuje serwer DHCP (np. router z ustawioną funkcją serwera DHCP) zostanie mu automatycznie nadany adres IP, maska sieci, brama oraz ustawienia serwerów DNS zgodnie z ustawieniami serwera DHCP.

Zaleca się zmianę trybu "dhcp" na adres statyczny ("static") ze względu na możliwą automatyczną zmianę adresu IP monitora przez serwer DHCP co może prowadzić do zerwania połącznia z pozostałymi elementami systemu (kamerami, innymi monitorami).

Aby ustawić statyczne parametry sieci uruchom aplikację "Ustawienia" i w zakładce "Sieci zwykłe i bezprzewodowe" wybierz opcję "Ethernet" (monitor CIOT-700ML nie posiada karty Wi-Fi, zmiana opcji "Wi-Fi" nie jest możliwa).

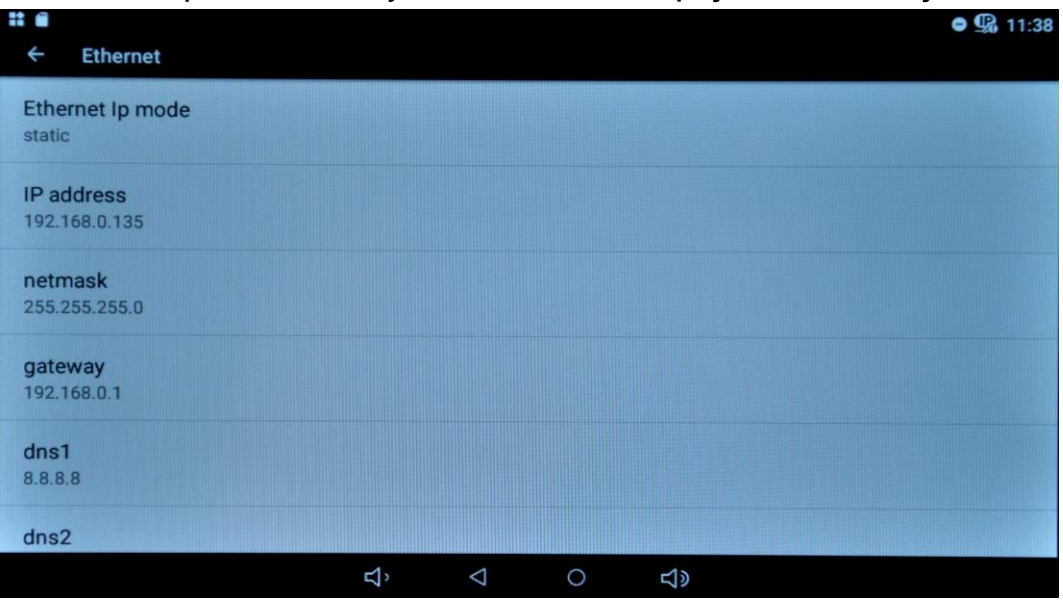

*Przykładowe ustawienia sieci Ethernet*

Ethernet IP mode – zmiana trybu dhcp / static. Po wybraniu trybu "dhcp" i zatwierdzeniu wyboru monitor się zresetuje i pobierze nowe dane z serwera DHCP.

Po wybraniu trybu "static" i zatwierdzeniu pojawi się okno z polami do wpisania – należy uzupełnić pola zgodnie z ustawieniami własnej sieci Ethernet.

Po zatwierdzeniu "CONNECT" monitor zresetuje się z nowo ustawionymi parametrami sieci Ethernet.

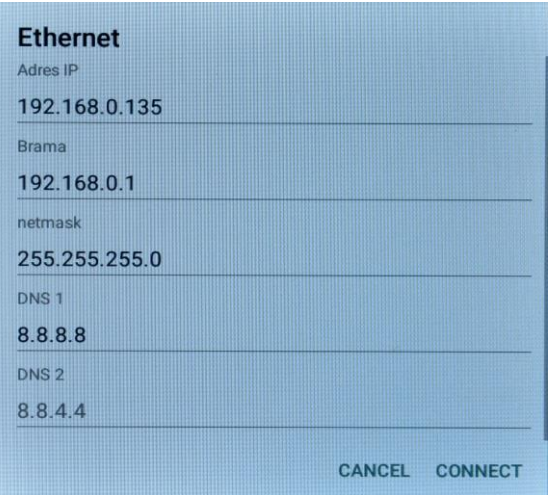

#### *Uwaga!!*

*Zmiana ustawień sieci po skonfigurowaniu połączeń z innymi elementami systemu (kamerami, monitorami) spowoduje konieczność ponownej konfiguracji połączeń.*

### <span id="page-9-0"></span>**5.1. Ustawienia Master / Slave monitora.**

Monitor posiada fabrycznie ustawiony typ "Główny (master)". W systemie, gdzie zainstalowanych jest kilka monitorów tylko jeden może być monitorem głównym (Master), pozostałe należy ustawić jako Slave. Dla monitora głównego należy następnie skonfigurować połączenie z panelami wejściowymi oraz skonfigurować konto dla urządzeń mobilnych. Ustawienie typu monitora:

- Z listy aplikacji uruchom aplikację "Ustawienia monitora" (lub z menu podręcznego "Ustawienia") – opcja zabezpieczona hasłem, domyślne hasło: 1234
- Wybierz zakładkę "Ustawienia podstawowe"
- Wybierz "Typ monitora"
- · Dla monitora Master należy zaznaczyć opcję "Główny (master) i zatwierdzić wybór ikoną "**√"**
- Dla monitora Slave należy zaznaczyć opcję "Dodatkowy (slave) a następnie podać adres IP monitora master oraz wybrać wewnętrzny numer monitora Slave (dla funkcji interkomu – z zakresu 501~510).
- Po dokonaniu zmian i opuszczeniu aplikacji ustawień monitor zresetuje się
- Wszystkie monitory jak i panele wejściowe muszą znajdować się w tej samej sieci Ethernet, urządzenia podłączone w różnych sieciach się będą się ze sobą komunikowały, nie ma możliwości stworzenia rozległego systemu obejmującego kilka sieci/podsieci.

### <span id="page-9-1"></span>**6. Połączenie z panelami wejściowymi 1-abonentowymi**

W systemie jednoabonentowym COMMAX IP można połączyć dowolną ilość paneli wejściowych obsługiwanych jednocześnie przez monitory. W przypadku instalacji kilku monitorów (możliwość obsługi do 11 monitorów, zalecane 4) jeden z monitorów będzie monitorem Master a pozostałe monitorami Slave (ustawienia programowe w konfiguracji monitora).

### <span id="page-9-2"></span>**6.1. Konfiguracja połączenia z panelami jednoabonentowymi**

 Po skonfigurowaniu ustawień sieciowych oraz ustawieniu typu monitora "Master" (punkt 5.) należy przypisać do monitora podłączone w tej samej sieci Ethernet panele wejściowe (monitory "Slave" automatycznie przejmą ustawienia z monitora "Master".

- Urządzenia podłączone w różnych sieciach się będą się ze sobą komunikowały, nie ma możliwości stworzenia rozległego systemu obejmującego kilka sieci/podsieci.
- Na monitorze "Master" wywołaj aplikację "Wejście" lub z menu podręcznego: "Wejścia" aby przejść do ustawień paneli wejściowych.
- Aplikacja "Wejście" najpierw wyświetla wcześniej dodane panele. Aby przejść do ustawień paneli należy kliknąć ikonę ustawień w lewym górnym rogu ekranu

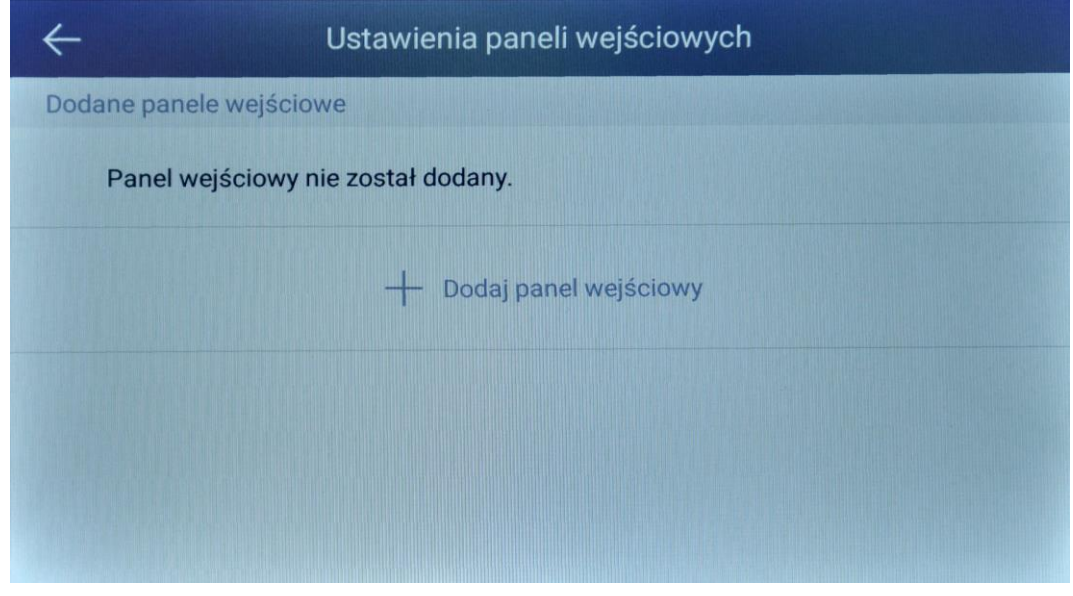

 *Okno ustawień paneli wejściowych – bez przypisanych paneli*

- Kliknij pole "+ Dodaj panel wejściowy"
- Na panelu wejściowym wciśnij i przytrzymaj przez 5 sekund przycisk wywołania (czas na operację dodania panel wejściowego zależy od ustawień wygaszenia monitora: Ustawienia  $\rightarrow$  Wyświetlacz  $\rightarrow$  Uśpienie, po wygaszeniu monitor zamyka aplikację "Wejście"), monitor wyświetli dane panelu w sekcji "Wykryte panele wejściowe"

#### *Uwaga!!*

- *Możliwe jest dodanie panelu, który nie był wcześniej powiązany z żadnym monitorem, nie ma możliwości dodania jednego panelu do kilku monitorów "Master" - podczas jednoczesnej próby dodania panelu do kilku monitorów monitory wyświetlą dodany panel, ale tylko jeden z nich będzie prawidłowo dodany (zielona ikona na liście paneli w sekcji "Dodane panele wejściowe") i tylko jeden monitor "Master" (oraz powiązane z nim monitory "Slave") odbierze wywołanie z panelu.*
- *Jeżeli dany panel wejściowy był już wcześniej powiązany z innym monitorem, podczas wciśnięcia i przytrzymania przycisku wywołania w trybie dodawania panelu wejściowego nie zostanie on wykryty przez*

*monitor, nastąpi standardowe wywołanie monitora z którym panel jest powiązany. Aby dodać skonfigurowany wcześniej panel należy usunąć powiązanie z innym monitorem w zakładce "Ustawienia paneli*  wejściowych" – za pomocą ikony **w prawym górnym rogu ekranu.** *Prawidłowe usunięcie panelu potwierdzone jest dźwiękiem wywołania słyszanym w panelu.*

- *Jeżeli nie ma możliwości usunięcia powiązania z innym monitorem (np. monitora do którego był podłączony panel nie ma już w systemie) należy przywrócić panel do ustawień fabrycznych. W tym celu należy wcisnąć i przytrzymać przez 5 sekund przycisk "Reset" w panelu wejściowym – po ok. 20 sekundach panel przywróci swoje fabryczne ustawienia.*
- *Jeżeli monitor nadal nie wyświetla informacji w sekcji "Wykryte panele wejściowe" upewnij się że panel został proawidłowo podłączony w tej samej sieci Ethernet w której pracuje monitor.*
- Kliknij ikonę "Dodaj" przy danych panelu. Na ekranie powinien zostać wyświetlony podgląd obrazu z panelu wejściowego
- Jeżeli obraz nie jest widoczny (czarne tło) należy zmienić ustawienia kamery klikając w ikonę "IP" w prawym górnym rogu ekranu. Ustawienia powinny być zgodne w ustawieniami sieci LAN do której podłączony jest monitor. Jeśli obraz nadal nie jest widoczny – zresetuj panel wejściowy i ponów proces dodania panelu wejściowego.
- Kliknij ikonę "Dodaj" na podglądzie obrazu z kamery kamera potwierdzi powiązanie dźwiękiem wywołania

#### *Uwaga!!*

*Jeżeli panel wejściowy zostanie dodany, lecz nie zostanie prawidłowo powiązany z monitorem na liście "Dodane panele wejściowe" zostanie to zasygnalizowane czerwoną ikoną* **(!)** *(np. po dodaniu panelu bez prawidłowego podglądu obrazu).*

Powtórz procedurę dla pozostałych paneli w systemie.

#### <span id="page-11-0"></span>**6.2. Modyfikacja i usunięcie paneli wejściowych**

W oknie ustawień paneli wejściowych jest możliwość zmodyfikowania nazwy wyświetlanej podczas wywołania monitora przez panel lub podczas

podglądu obrazu z panelu (ikona ) oraz usunięcie powiązania z panelami (ikona

### *Uwaga!!*

 *Usunięcie w monitorze panelu nieprawidłowo połączonego z monitorem (oznaczonego czerwoną ikoną* **(!)***) spowoduje również usunięcie prawidłowego połączenia z innym monitorem (jeżeli panel w tym czasie podłączony jest do tej samej sieci Ethernet) – na tym monitorze status panelu w sekcji "Dodane panele wejściowe" zmieni się i będzie oznaczony czerwoną ikoną* **(!)***.*

### **6.3. Odbieranie połączeń z panelu wejściowego**

- Po wywołaniu monitora przez panel wejściowy monitor zadzwoni, na ekranie pojawia się obraz z panelu wraz z informacją o nazwie wejścia i ikonami obsługi, automatycznie rozpoczyna się zapis sekwencji wideo do pamięci urządzenia (w przypadku instalacji karty microSD w monitorze – na kartę).
- W przypadku instalacji kilku monitorów w systemie Master/Slave wszystkie monitory wyświetlą informację o połączeniu.

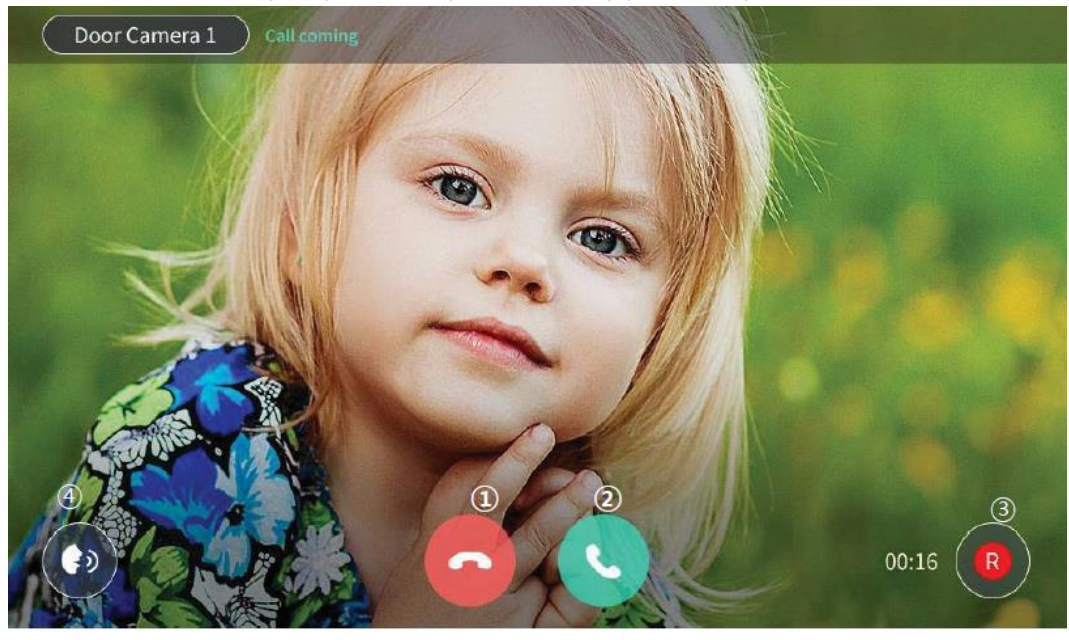

 *Ekran monitora podczas wywołania z panelu*

- Za pomocą ikony **pozitycze** po wywołaniu monitora można ustawić poziom dźwięku wywołania – na ekranie pojawi się pasek z poziomem dźwięku, znakami "+" oraz "-" można ustawić wymagany poziom (można go także ustawić w aplikacji "Ustawienia", sekcja "Urządzenie", opcja "Dźwięki i powiadomienia"
- W przeciągu 30 sekund odbierz rozmowę ikoną . Maksymalny czas rozmowy to 30, 60, 120 lub 180 sekund (w zależności od ustawień w aplikacji "Ustawienia monitora", sekcja "Ustawienia połączeń", opcja "Czas połączenia"). W systemie Master/Slave po

odebraniu rozmowy na jednym z monitorów pozostałe monitory kończą wyświetlanie obrazu.

 Monitor automatycznie nagrywa obraz przez 10, 30 lub 60 sekund (w zależności od ustawień w aplikacji "Ustawienia monitora", sekcja "Ustawienia połączeń", opcja "Czas rejestracji wideo"). Nagrywanie można wyłączyć klikając w ikonę **R**. Jeśli obraz nie jest nagrywany (np. minął czas automatycznego nagrywania) można ręcznie wywołać

nagrywanie klikając w ikonę **kla** 

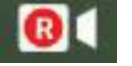

- Podczas rozmowy można ustawić poziom głośności rozmowy klikając w ikonę **W** – na ekranie pojawi się pasek z poziomem dźwięku, znakami "+" oraz "-" można ustawić wymagany poziom
- Aby otworzyć wejście podczas rozmowy kliknij ikonę (w przypadku kamer z wbudowanymi dwoma wyjściami sterowanymi na

ekranie monitora będą widoczne dwie ikony otwarcia **16 km** - użyj jednej z nich aby zwolnić odpowiednie przejście – np. furtkę lub bramę). Rozmowa automatycznie zostanie zakończona, na ekranie pojawi się informacja o otwarciu wejścia, wejście zostanie zwolnione. Po kliknięciu ikony otwarcia wejścia zwierany jest styk NO (oraz rozwierany styk NC) w panelu wejściowym na czas 5 sekund. Aby przedłużyć czas otwarcia wejścia należy zastosować dodatkowe układy przekaźnikowe z podtrzymaniem (np. AWZ525) lub elektrozaczep z pamięcią.

 Jeżeli podczas rozmowy z panelem wejściowym nastąpi wywołanie z innego wejścia w lewym górnym rogu ekranu pojawi się okno w trybie PIP (obraz w obrazie) z informacją o nazwie wejścia.

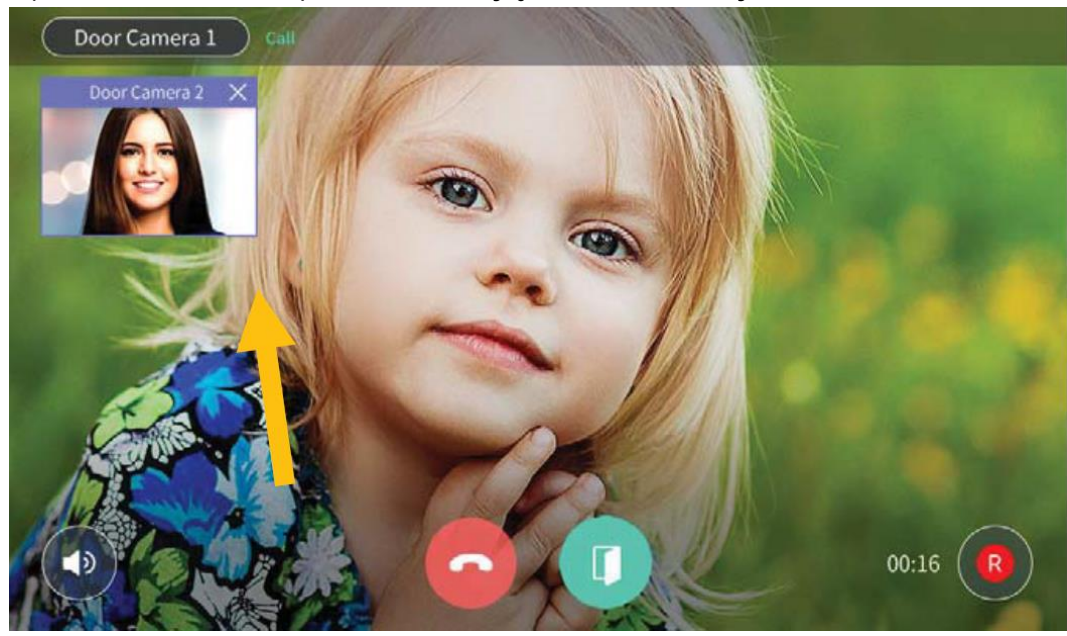

Aby odebrać druga rozmowe zakończ pierwsza ikoną klikając w obraz z drugiego panelu lub otwierając wejście po czym rozmowa zostanie automatycznie zakończona.

 Jeżeli podczas rozmowy z panelem wejściowym nastąpi wywołanie z innego monitora (funkcja interkomu) w lewym górnym rogu ekranu pojawi się okno w trybie PIP (obraz w obrazie) z informacją o adresie

monitora. Aby odebrać drugą rozmowę zakończ pierwszą ikoną , klikając w obraz z drugiego panelu lub otwierając wejście po czym rozmowa zostanie automatycznie zakończona.

 W systemie, gdzie zainstalowanych jest kilka paneli i kilka monitorów jest możliwe jednoczesne prowadzenie kilku rozmów (np. po odebraniu rozmowy z panelu 1 na monitorze Master i odebraniu rozmowy z panelu 2 na monitorze Slave)

#### <span id="page-14-0"></span>**6.4. Wywołanie podglądu z paneli wejściowych**

- Aby wywołać obraz z panelu wejściowego kliknij w ikonę aplikacji "Wejście".
- W przypadku instalacji jednego panelu na ekranie monitora pojawi się obraz z kamery w panelu wraz z ikonami obsługi.
- W przypadku instalacji wielu paneli wejściowych pojawi się lista z nazwami paneli – wybierz odpowiedni panel aby wywołać obraz.
- Podczas podglądu obrazu możesz otworzyć wejście kliknij w ikonę

- przekaźnik w panelu zostanie uruchomiony na czas 5 sekund, na ekranie monitora wyświetli się komunikat o otwarciu wejścia. W przypadku kamer z wbudowanymi dwoma wyjściami sterowanymi na

ekranie monitora będą widoczne dwie ikony otwarcia **16 kg** - użyj jednej z nich aby zwolnić odpowiednie przejście –np. furtkę lub bramę.

- Aby zapisać sekwencję wideo z kamery w panelu kliknij w ikonę do pamięci monitora (lub na zainstalowaną w monitorze kartę microSD) zostanie zapisana 10-, 30- lub 60- sekundowa sekwencja wideo (w zależności od ustawień w aplikacji "Ustawienia monitora", sekcja "Ustawienia połączeń", opcja "Czas rejestracji wideo")
- Czas wyświetlania obrazu zależy od ustawień wygaszenia monitora: Ustawienia  $\rightarrow$  Wyświetlacz  $\rightarrow$  Uśpienie, po wygaszeniu monitor zamyka aplikację "Wejście").

 Jeśli podczas podglądu z danego panelu nastąpi wywołanie z panelu lub z innego monitora aplikacja "Wejście" zostanie zamknięta i nastąpi obsługa wywołania.

### <span id="page-15-0"></span>**7. Połączenie w systemie wieloabonentowym**

Monitor oprócz połączenia z panelami jednoabonentowymi i kamerami CCTV może pracować w systemie wieloabonentowym współpracując z panelami wieloabonentowymi i stacjami portierskimi. W systemie wieloabonentowym monitor posiada ustawiony adres (numer mieszkania) składający się z numeru budynku oraz numeru lokalu oraz numer stacji portierskiej.

### <span id="page-15-1"></span>**7.1. Konfiguracja połączenia w systemie wieloabonentowym**

- Skonfiguruj poprawnie ustawienia sieciowe monitora (punkt 5.)
- Na monitorze Master ustaw adres serwera lokalnego oraz adres serwera SIP taki jak w ustawieniach konfiguracyjnych serwera CGW-1KM (aplikacja Ustawienia monitora  $\rightarrow$  Ustawienia podstawowe  $\rightarrow$  Adres serwera lokalnego, adres serwera SIP)
- Na monitorze Master ustaw numer budynku o numer mieszkania (aplikacja Ustawienia monitora  $\rightarrow$  Ustawienia podstawowe  $\rightarrow$  Numer budynku, numer mieszkania)
- Jeżeli w systemie jest zainstalowana stacja portierska na monitorze Master ustaw jej numer (aplikacja Ustawienia monitora  $\rightarrow$  Ustawienia  $p$ odstawowe  $\rightarrow$  Numer ochrony)
- Powyższe ustawienia na monitorach Slave u danego abonenta nie mają wpływu na działanie systemu.
- Skonfiguruj ustawienia połączenia dla serwera CGW-1KM (patrz: instrukcja serwera CGW-1KM)
- $\bullet$  Ustaw hasło wejścia (aplikacja "Hasło wejść wspólnych") w przypadku błędnej konfiguracji serwera ustawienie hasła nie będzie możliwe.

#### **7.2. Odbieranie połączeń w systemie wieloabonentowym**

- Funkcjonalność jest taka sama jak w przypadku obsługi połączeń z paneli jednoabonentowych (patrz: punkt 6.3).
- Czas otwarcia wejścia dla paneli wieloabonentowych jest programowany globalnie (dla wszystkich abonentów) w ustawieniach panelu wejściowego (patrz: instrukcje paneli wieloabonentowych)
- W systemie wieloabonentowym nie ma możliwości wywołania podglądu obrazu z paneli wieloabonentowych oraz otwarcia wejścia bez

zainicjowania rozmowy (wywołania abonenta) z panelu wieloabonentowego.

### <span id="page-16-0"></span>**8. Połączenie z kamerami obserwacyjnymi CCTV IP**

Monitor może wyświetlać obraz z kamer CCTV IP zgodnych ze standardem Onvif. Aby monitor mógł wyszukać kamery powinny one fizycznie znajdować się w tej samej sieci Ethernet i mieć tę samą adresację co monitor. W systemie COMMAX IP kamery obserwacyjne dodawane są do każdego monitora niezależnie (także w obrębie jednego lokalu z monitorami Master/Slave).

• Wywołaj aplikację "CCTV" – po lewej stronie ekranu wyświetli się lista dodanych kamer (4) (pusta jeśli nie została dodana żadna kamera), po prawej w oknie podglądu (1) – obraz z pierwszej kamery (logo "COMMAX" jeśli nie została dodana żadna kamera)

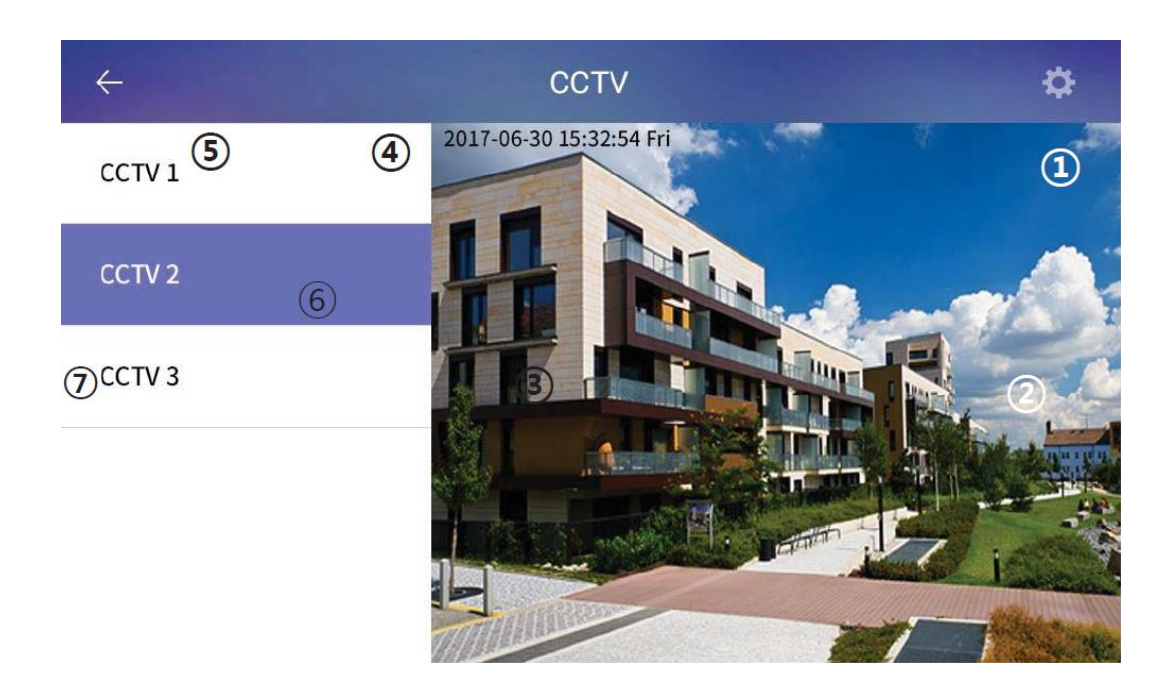

- Aby wyświetlić obraz z kamery na pełnym ekranie kliknij w jego widok. Ponowne kliknięcie przywróci widok z listą kamer
- Przejście do widoku z kolejnej/poprzedniej kamery jest także możliwe za pomocą ikon "<" oraz ">" (2) i (3) na widoku obrazu z kamer
- Aby dodać do monitora kamerę obserwacyjną kliknij w ikonę ustawień w prawym górnym rogu ekranu, a następnie kliknij pole "+ Dodaj kamerę CCTV"
- Monitor przeskanuje sieć lokalną i wyświetli listę dostępnych kamer (jeżeli monitor nie znajdzie żadnej kamery pomimo jej instalacji w Twojej sieci lub na liście nie ma kamery którą chcesz dodać sprawdź ustawienia sieciowe danej kamery oraz jej ustawienia Onvif)
- Na liście wyszukanych kamer wybierz kamerę którą chcesz dodać i kliknij ikonę "Dodaj"
- Jeżeli ustawienia Onvif w kamerze wymagają logowania wpisz jej ID i Hasło (domyślnie wpisane admin/1234).
- Po wyświetleniu obrazu z kamery kliknij ikonę "Dodaj"
- W oknie ustawień kamer CCTV jest możliwość zmodyfikowania nazwy kamery CCTV (ikona  $\leq$ ) oraz usunięcie powiązania z kamerami CCTV (ikona
- Aplikacja CCTV służy jedynie do podglądu obrazu z kamer obserwacyjnych, nie ma możliwości zapisu obrazu z kamer do pamięci monitora ani na kartę micro SD.

### <span id="page-17-0"></span>**9. Połączenie interkomowe**

Monitor ma możliwość nawiązania połączenia głosowego z innym monitorem w tym samym lokalu, monitorem w innym lokalu lub stacją portierską. Obsługę połączeń interkomowych umożliwia aplikacja "Połączenie".

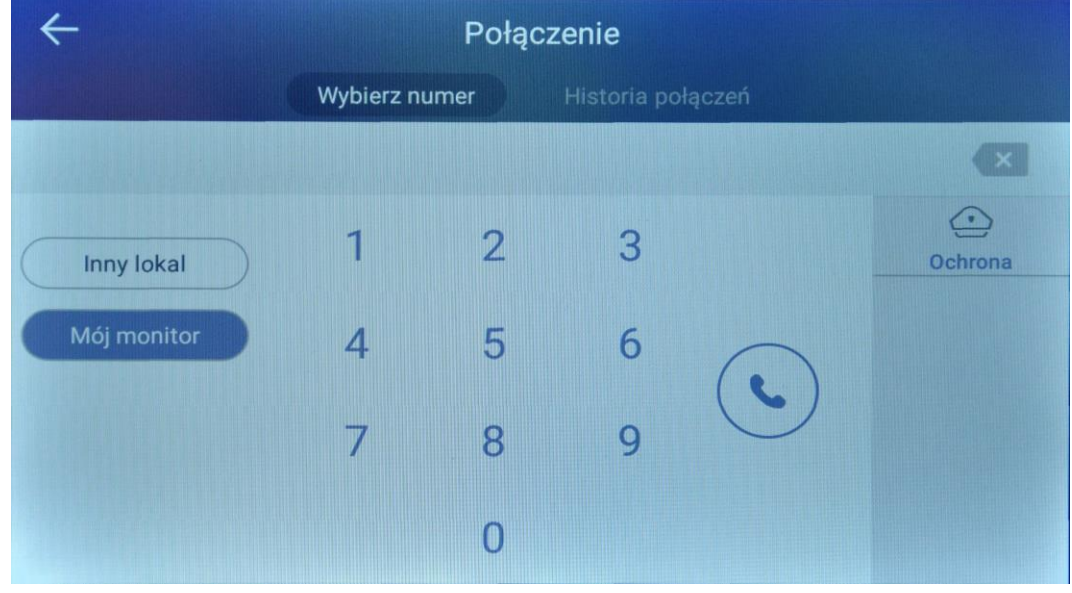

*Okno połączeń*

- Aby wywołać inny monitor w swoim lokalu wybierz opcje "Mój monitor" z lewej strony ekranu (ustawienie domyślne) oraz za pomocą klawiatury numerycznej wybierz numer monitora (100 – dla monitora Master, 501~510 – dla monitorów Slave), zatwierdź wybór ikoną .
- Aby wywołać monitor w innym lokalu wybierz opcję "Inny lokal" z lewej strony ekranu oraz za pomocą klawiatury numerycznej wybierz numer

lokalu poprzedzając go numerem budynku (np. dla budynku 2 i lokalu 534 wybierz: 2-534, zatwierdź wybór ikoną .

- Aby wywołać stację portierską kliknij ikonę "Ochrona" (numer stacji portierskiej należy wcześniej skonfigurować w ustawieniach monitora: aplikacja "Ustawienia monitora", sekcja "Ustawienia podstawowe", opcja "Numer ochrony").
- Aby przeglądnąć archiwum połączeń wybierz zakładkę "Historia połączeń" Aby odtworzyć zapis z danego połączenia (video) kliknij w ikonę

### <span id="page-18-0"></span>**10. Połączenia z urządzeniem mobilnym (system Android lub iOS)**

### <span id="page-18-1"></span>**10.1. Konto użytkownika / Sign Up**

Monitor CIOT-700ML może współpracować z urządzeniem mobilnym wyposażonym w system Android OS (wersja 4.0 lub nowsza) lub iOS (wersja 6.1.1 lub nowsza). Komunikacja odbywa się poprzez serwer COMMAX, z którym łączy się monitor oraz urządzenia mobilne za pomocą identyfikatora i hasła (opis połączenia urządzenia mobilnego – punkt 10.2).

Aby założyć konto na serwerze COMMAX monitor musi być połączony z siecią Internet (switch do którego jest podłączony monitory należy połączyć z routerem umożliwiającym dostęp do sieci Internet). Po połączeniu z siecią Internet uruchom na monitorze Master aplikację "Konto użytkownika".

#### **Okno rejestracyjne**

W oknie aplikacji należy wypełnić podane pola. Pola oznaczone czerwoną gwiazdką są wymagane:

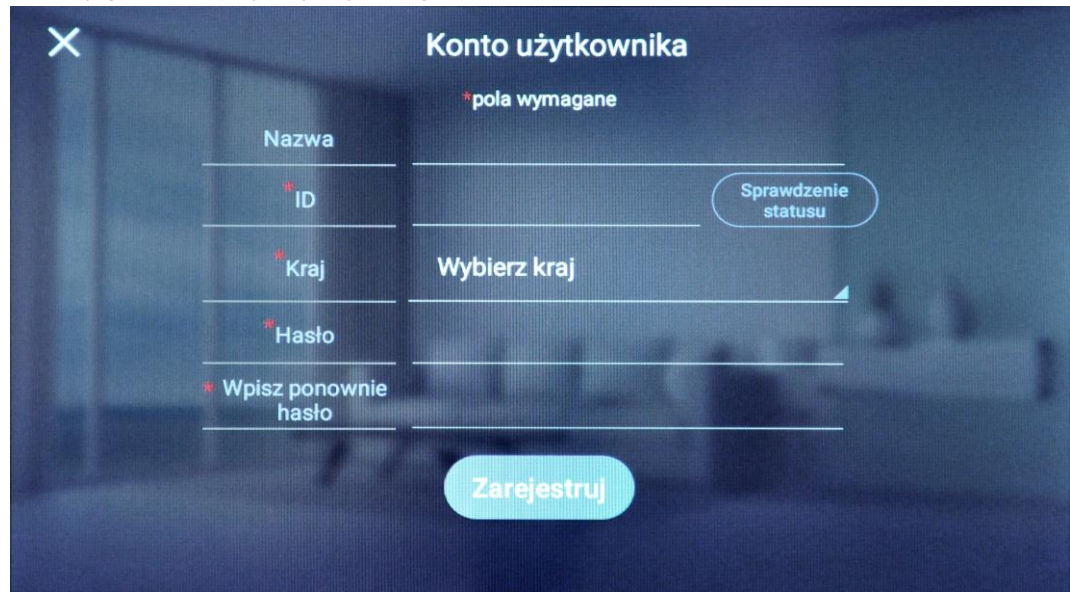

**Nazwa / Name** – pole dobrowolne – nie jest konieczne do założenia konta.

**ID** – identyfikator na serwerze COMMAX. Po wpisaniu ID (od 4 do 12 znaków) należy kliknąć ikonę "Sprawdzenie statusu" aby sprawdzić dostępność wpisanego identyfikatora – jeżeli wpisany ID jest unikalny – monitor po chwili wyświetli komunikat: "ID jest dostępny", jeżeli na serwerze COMMAX jest już użyty dany identyfikator – monitor powiadomi o tym komunikatem " ID już istnieje. Proszę wprowadzić inny ID." – należy wówczas wpisać inny identyfikator ID i ponownie sprawdzić jego dostępność klikając ikonę "Sprawdzenie statusu".

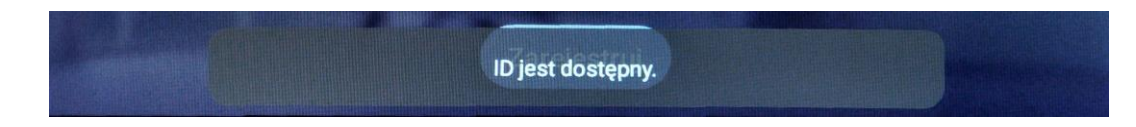

**Kraj / Living Country** – z listy krajów należy wybrać "Poland (Polska)" **Hasło / Password** – należy wpisać hasło (od 6 do 16 znaków) **Wpisz ponownie hasło / Retype Password** – należy potwierdzić wcześniej wpisane hasło.

Po wypełnieniu wszystkich wymaganych pól należy kliknąć ikonę "Zarejestruj".

Poprawny proces rejestracji konta monitor potwierdzi komunikatem "Konto zostało założone" a na ekranie pojawi się okno informacyjne z wpisanymi danymi. Okno umożliwia usunięcie konta z serwera COMMAX (ikona "Usunięcie konta")

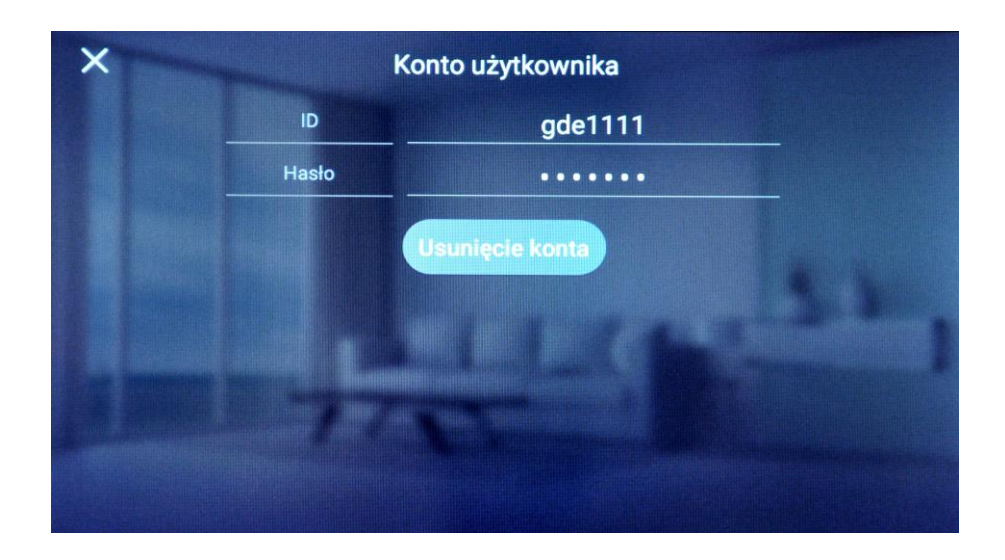

Aby opuścić ono informacyjne użyj ikony "X" w lewym górnym rogu okna. Możliwe jest późniejsze usunięcie konta poprzez ikonę "Konto użytkownika" / "Sign up".

Do komunikacji pomiędzy monitorem a urządzeniem mobilnym służy darmowa aplikacja "COMMAX IP Home IoT"

Aplikację można pobrać ze sklepu Google Play - dla systemów Android OS (wersja 4.0 lub nowsza) lub App Store - dla systemów iOS (wersja 6.1.1 lub nowsza).

#### <span id="page-20-0"></span>**10.2. Wymagania połączenia**

Aplikacja łączy się z serwerem COMMAX-a, który zarządza połączeniem z danym monitorem na podstawie konta użytkownika. Aby możliwe było skonfigurowanie aplikacji należy uprzednio skonfigurować odpowiednio monitor - ustawienia sieci (punkt 5) oraz konfiguracja konta użytkownika (punkt 10.1).

Do poprawnej pracy systemu monitor wykorzystuje połączenie z internetem. Zalecane parametry połaczenia:

- prędkość pobierania: **min. 1Mb/s**

- prędkość wysyłania: **min. 1Mb/s**.

Urządzenie mobilne musi posiadać połączenie z internetem (WiFi lub sieć 3G/4G) także o wartościach min. 1 / 1 Mb/s. Jeżeli prędkość transmisji będzie niższa lub transmisja nie będzie stabilna – będzie się to objawiać opóźnieniami w przesyle sygnału wizji i audio.

### **10.3. Konfiguracja aplikacji (dla wersji aplikacji Android 2.1.22 / iOS 2.0.21)**

 Ze sklepu Google Play lub App Store pobierz aplikację COMMAX IP Home IoT

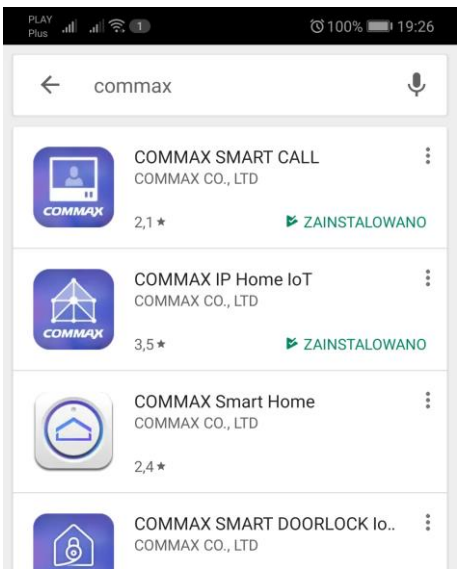

Uruchom aplikację – pojawi się okno logowania:

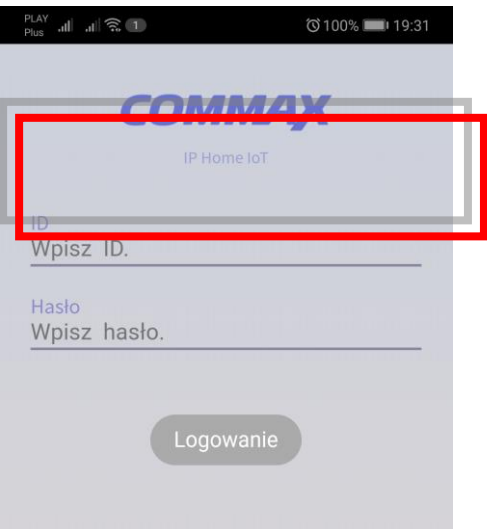

- Wprowadź Login (ID) oraz hasło (Hasło) ustawione wcześniej w monitorze i kliknij ikonę "Logowanie"
- Uruchomiona aplikacji z ustawionym kontem użytkownika wyświetli ekran startowy. Przegląd historii połączeń oraz podgląd wejść i kamer CCTV możliwy jest w zakładce "Aplikacje".

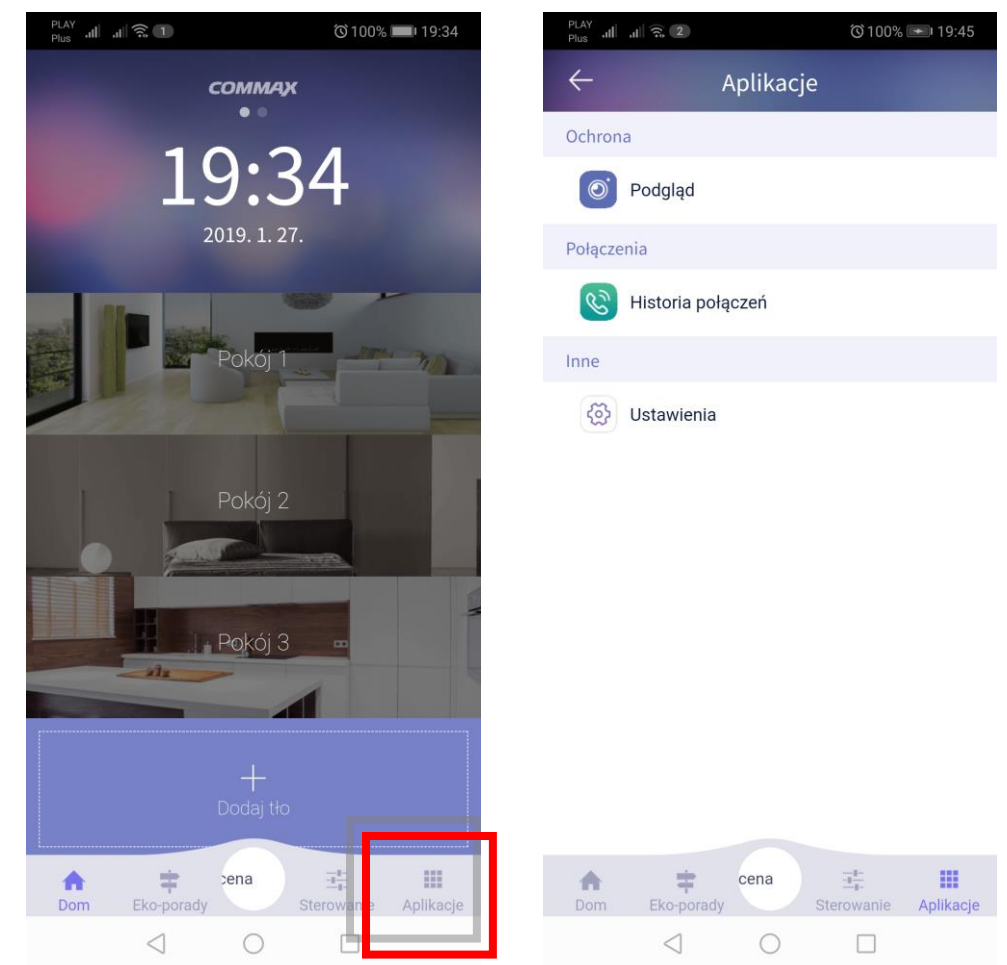

#### <span id="page-22-0"></span>**10.4. Połączenie ze smartfonem.**

- Po wywołaniu monitora z kamery pojawi się okno programu oraz smartfon zadzwoni.
- Aby odebrać rozmowę stuknij ikonę słuchawki. Aby odrzucić rozmowę stuknij ikonę "X".

 Na ekranie pojawi się okno z obrazem z kamery panelu. Przeprowadź rozmowę z odwiedzającym. Aby otworzyć wejście stuknij zieloną ikonę otwarcia wejścia (w przypadku kamer z wbudowanymi dwoma wyjściami sterowanymi na ekranie monitora będą widoczne

dwie ikony otwarcia użyj jednej z nich aby zwolnić odpowiednie przejście – np. furtkę lub bramę)

 Wprowadź hasło otwarcia wejścia (domyślne 1234) aby zwolnić elektrozaczep.

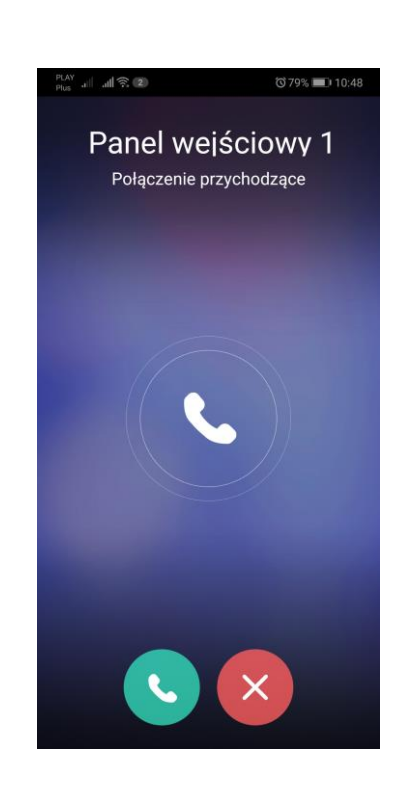

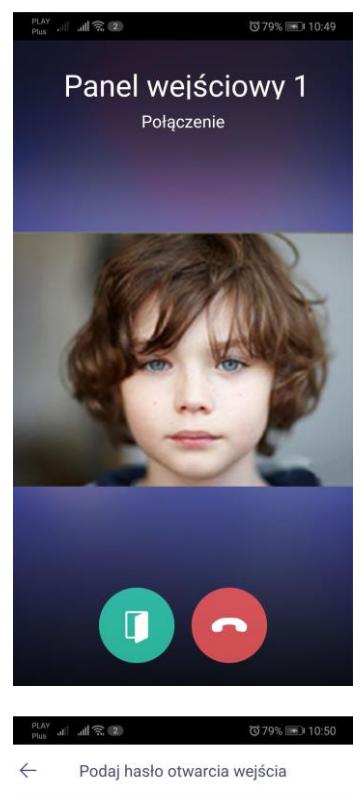

Pamiętaj że zdalne otwarcie wejścia to<br>zwiększone ryzyko dla Ciebie i Twojego

Proszę podać hasło monitora

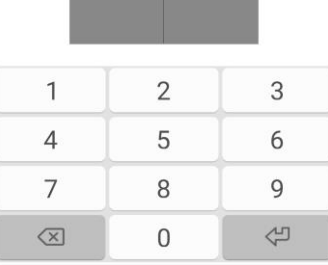

- Aby zakończyć rozmowę stuknij ikonę odłożonej słuchawki
- Aby wyświetlić podgląd obrazu z kamer CCTV lub z paneli wejściowych wywołaj zakładkę "Aplikacje" oraz wybierz opcję "Podgląd". Podczas podglądu danego panelu możesz otworzyć wejście klikając "Otwórz" obok nazwy panelu i potwierdzając otwarcie hasłem (domyślne 1234)
- Aby zobaczyć listę połączeń w menu programu wywołaj zakładkę "Aplikacje" oraz wybierz opcję "Historia połączeń"
- Aby aplikacja wyświetlała informację podczas połączenia z monitorem należy włączyć opcję "Zezwól na otrzymywanie powiadomień" w opcjach "Ustawienia".

#### **Uwaga.**

Dla zapewnienia poprawnego działania systemu nal zapewnić działanie aplikacji w tle (także po wyłączen ekranu) - jest to ustawienie systemu (w zależności od wersji systemu ustawienia mogą znajdować się w in miejscu) :

- dla systemy Android: Ustawienia  $\rightarrow$  Aplikacje chronione Pozwól aplikacji działać po wyłączeniu ekranu

- dla systemu iOS: Ustawienia  $\rightarrow$  Powiadomienia  $\rightarrow$ aplikacja IP Home IoT  $\rightarrow$  Włącz powiadomienia.

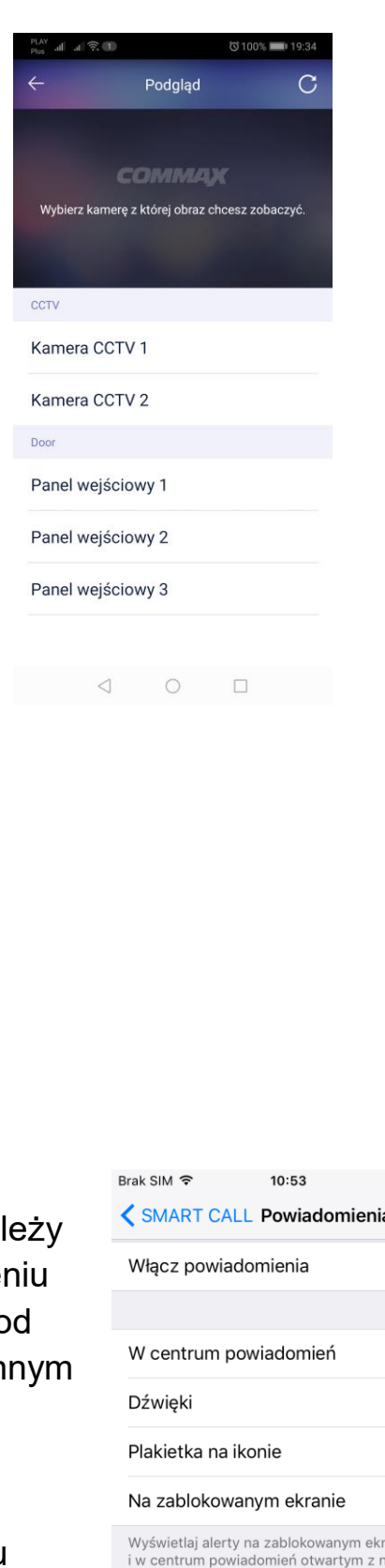

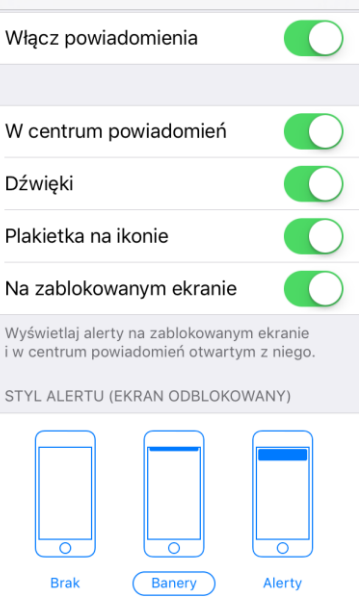

100%

# <span id="page-24-0"></span>**11. Dodatkowe aplikacje monitora i widżety**

### <span id="page-24-1"></span>**11.1. Nagrania z kamery**

Aplikacja umożliwia przegląd i usuwanie nagrań zapisanych w pamięci urządzenia i na karcie microSD.

Ikony filmów uszeregowane są chronologicznie od najmłodszych do najstarszych. Na obrazach znajdują się również informacje o czasie nagrania oraz o miejscu zapisu (ikona karty SD w przypadku zapisu filmu na karcie) a także informacja czy naganie dotyczy nieodebranej rozmowy (ikona czerwonej słuchawki).

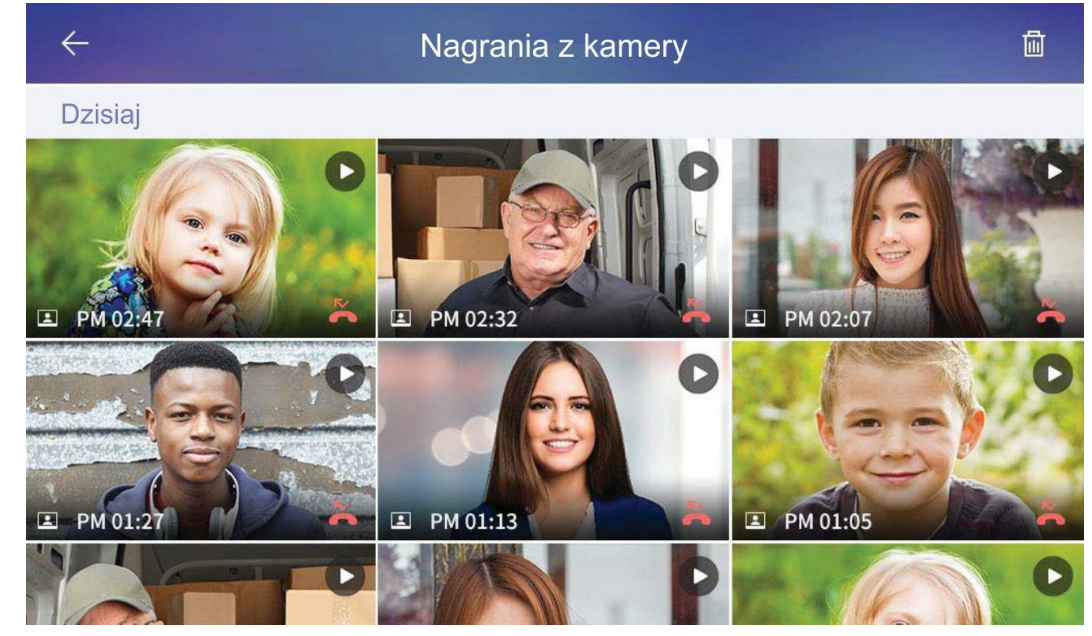

- Aby odtworzyć dane nagranie kliknij w jego ikonę a następnie po wyświetleniu obrazu na pełnym ekranie w ikone
- Aby usunąć nagranie kliknij w ikonę **in przy wyświetleniu** pojedynczego filmu potwierdź wyświetlany komunikat. Na liście wszystkich nagrań wybierz filmy do usunięcia klikając w ich obrazy lub zaznaczając "Wybierz wszystkie" kliknij w ikonę "Usuń" oraz potwierdź wyświetlany komunikat.

### <span id="page-24-2"></span>**11.2. Sytuacja awaryjna**

Aplikacja służąca do szybkiego powiadomienia ochrony (np. w przypadku zagrożenia zdrowia lub życia) w systemie wideodomofonu wieloabonentowego w instalacji ze stacją portierską.

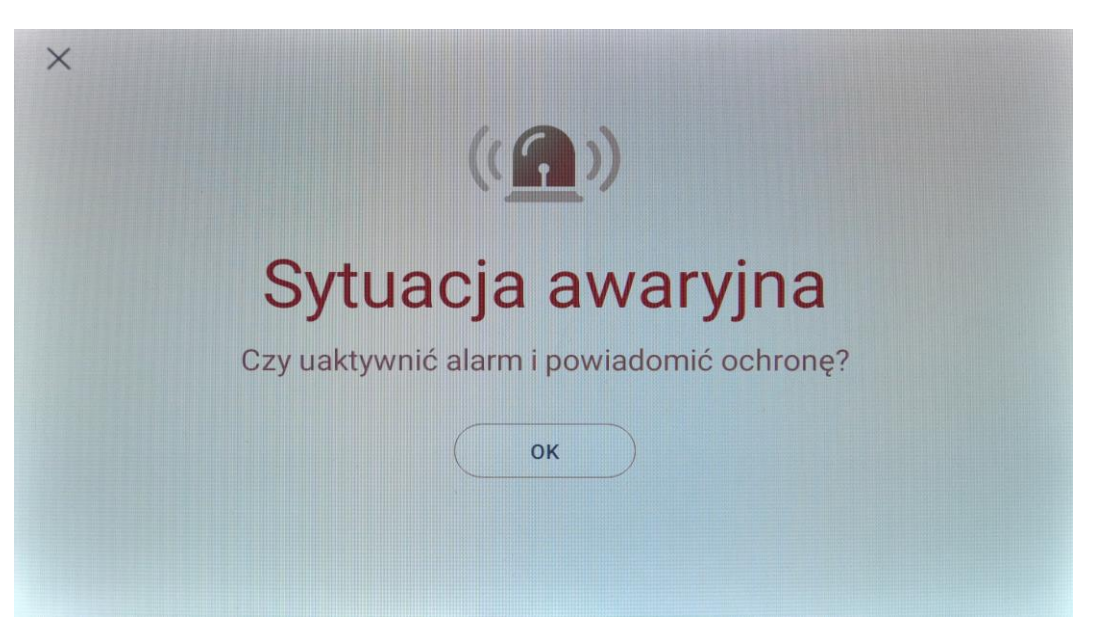

Urządzenie poprosi o potwierdzenie uruchomienia funkcji dodatkowym komunikatem. Po zatwierdzeniu wyboru monitor rozpocznie wysyłanie dźwiękowych sygnałów alarmowych oraz prześle informację o zdarzeniu do stacji portierskiej.

Aby wyłączyć działanie funkcji kliknij ikonę "Zakończ" i wprowadź hasło zabezpieczające (domyślnie: 1234) i kliknij ikonę "Przywróć".

#### <span id="page-25-0"></span>**11.3. Historia sytuacji awaryjnych**

Aplikacja służąca do przeglądu historii działania funkcji alarmowej. Zestawienie pokazuje czas rozpoczęcia i zakończenia działania funkcji alarmowej. Aby usunąć historię kliknij w ikonę **inazy potwierdź komunikat**.

#### <span id="page-25-1"></span>**11.4. Informacje pogodowe i inne**

Producent przeznaczył aplikację pod rozbudowę funkcjonalności monitora o dodatkowe informacje. Obecnie aplikacja wyświetla informację o ostatnio nieodebranym połączeniu (jeżeli nie zostały już wcześniej wyświetlone w historii połączeń) oraz pozwala na skonfigurowanie informacji pogodowej poprzez podanie miejscowości z której będą pobierane warunki pogodowe (ikona , opcja "Podstawowe informacje pogodowe"). Aplikacja powiązana jest z widżetami "Nieodebrane połączenia" oraz "Pogoda" umożliwiając wyświetlenie aktualnych informacji na ekranie głównym monitora.

#### <span id="page-25-2"></span>**11.5. Wygaszacz ekranu**

Aplikacja umożliwia wyświetlenie godziny i daty na domyślnym tle producenta. Czas działania aplikacji zależy od ustawień wygaszenia monitora: Ustawienia → Wyświetlacz → Uśpienie, po wygaszeniu monitor zamyka aplikację "Wygaszacz ekranu"). Aby wymusić zamknięcie aplikacji kliknij w ekran monitora. Aplikacja wyświetla czas na podstawie ustawień monitora (Ustawienia  $\rightarrow$  Data i czas).

#### <span id="page-26-0"></span>**11.6. Hasło wejść wspólnych**

Pozwala na ustawienie hasła wejścia dla użytkownika poprzez panele wejściowe systemu wieloabonentowego (otwarcie wejścia przy użyciu kodu PIN).

#### <span id="page-26-1"></span>**11.7. Kalkulator**

Aplikacja kalkulatora pozwala na wykonanie obliczeń matematycznych wraz z podstawowymi funkcjami matematycznymi.

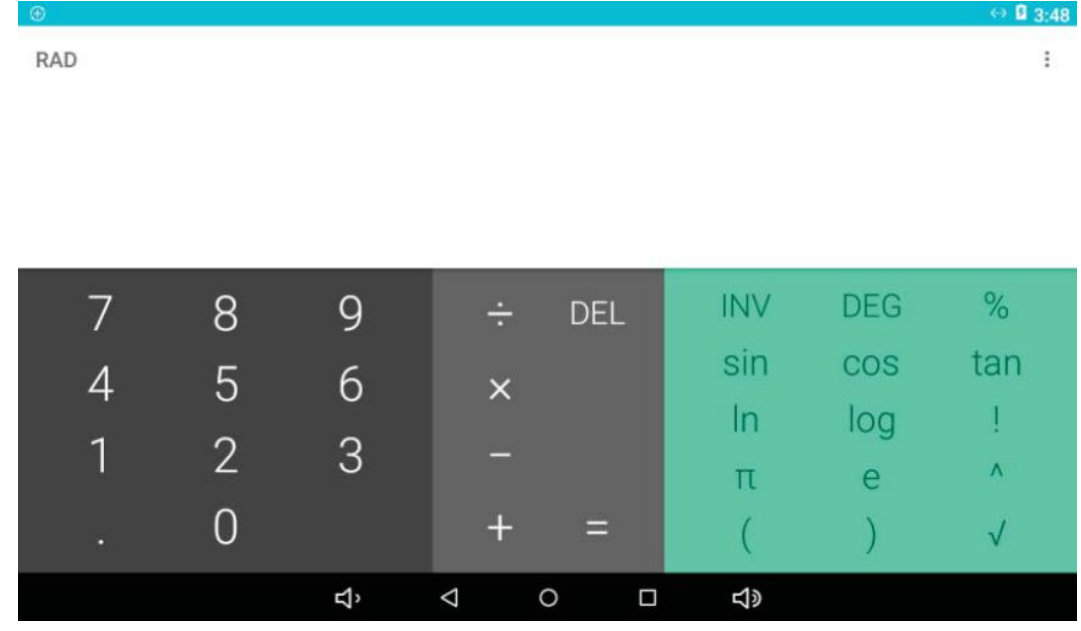

#### <span id="page-26-2"></span>**11.8. Zegar**

Aplikacja pozwala na podgląd aktualnego czasu także dla innych stref czasowych. Pozwala też na ustawienie alarmu, użycie stopera oraz minutnika – pomiędzy tymi elementami można się przełączyć ikonami w lewym górnym rogu ekranu aplikacji: (budzik), O(ustawienia zegara),  $\mathbb{X}$ (minutnik),  $\bullet$  (stoper). Dodatkowe ustawienia zegara i dźwięków powiązanych z budzikiem i minutnikiem dostępne są na widoku zegara poprzez ikonę w prawym górnym rogu ekranu .

#### <span id="page-26-3"></span>**11.9. Internet**

Monitor posiada wbudowaną przeglądarkę internetową Chrome dostosowaną do poprawnej pracy z monitorem Commax. Aplikacja umożliwia poprawne wyświetlenie stron internetowych wraz z popularnymi serwisami (np. YouTube). Aby korzystać z przeglądarki internetowej monitor musi być połączony z siecią Internet (switch do którego jest podłączony monitory należy połączyć z routerem umożliwiającym dostęp do sieci Internet oraz odpowiednio skonfigurować ustawienia karty sieciowej monitora zgodnie z własną siecią Ethernet – punkt 5).

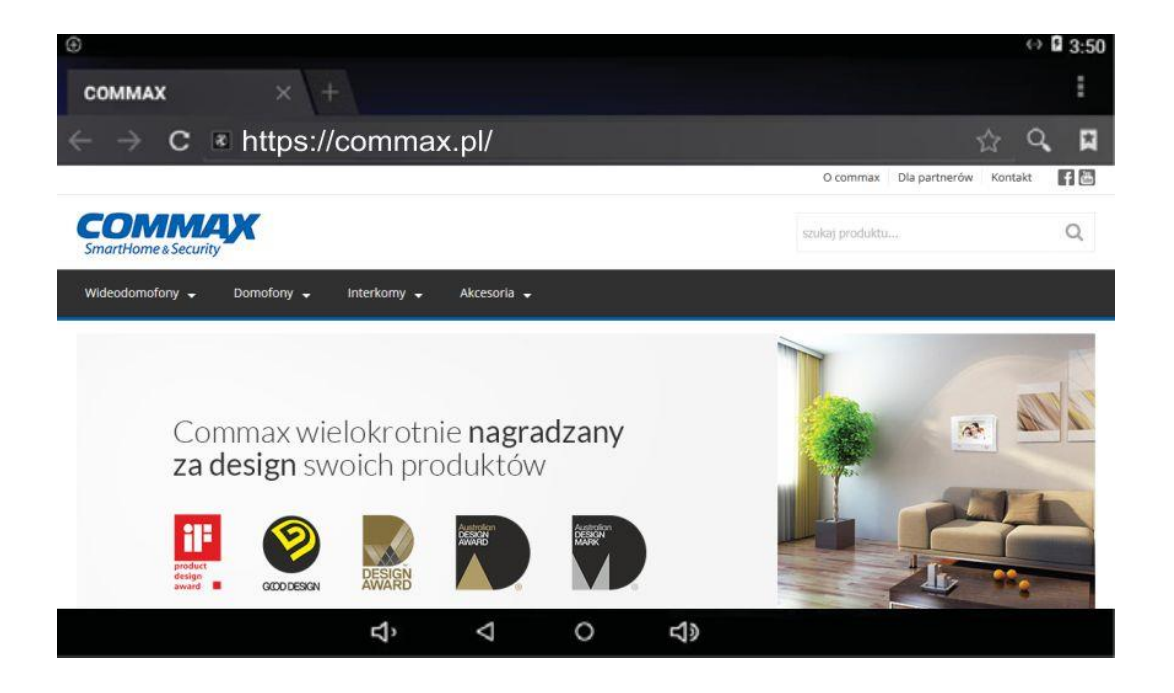

#### *Uwaga!!*

*Dbając o poprawną pracę systemu wideodomofonowego producent nie udostępnił możliwości pobierania i instalacji dodatkowych wtyczek, programów i innych plików dostępnych do pobrania przez strony internetowe oraz w żaden inny sposób.*

#### <span id="page-27-0"></span>**11.10. Widżet Nieodebrane połączenia**

Szybki dostęp do historii połączeń (do aplikacji "Połączenie", zakładka "Historia połączeń")

#### <span id="page-27-1"></span>**11.11. Widżet Pogoda**

Po skonfigurowaniu miejscowości (punkt 11.4 lub ikona ustawień na widżecie) wyświetla aktualną temperaturę (dane pobierane są z zewnętrznego serwera pogodowego, wymagany dostęp monitora do sieci Internet).

# <span id="page-28-0"></span>**12. Drzewo ustawień dla aplikacji konfiguracyjnych**

### <span id="page-28-1"></span>**12.1. Aplikacja Ustawienia monitora**

Dostęp do ustawień zabezpieczony jest hasłem monitora (domyślne 1234).

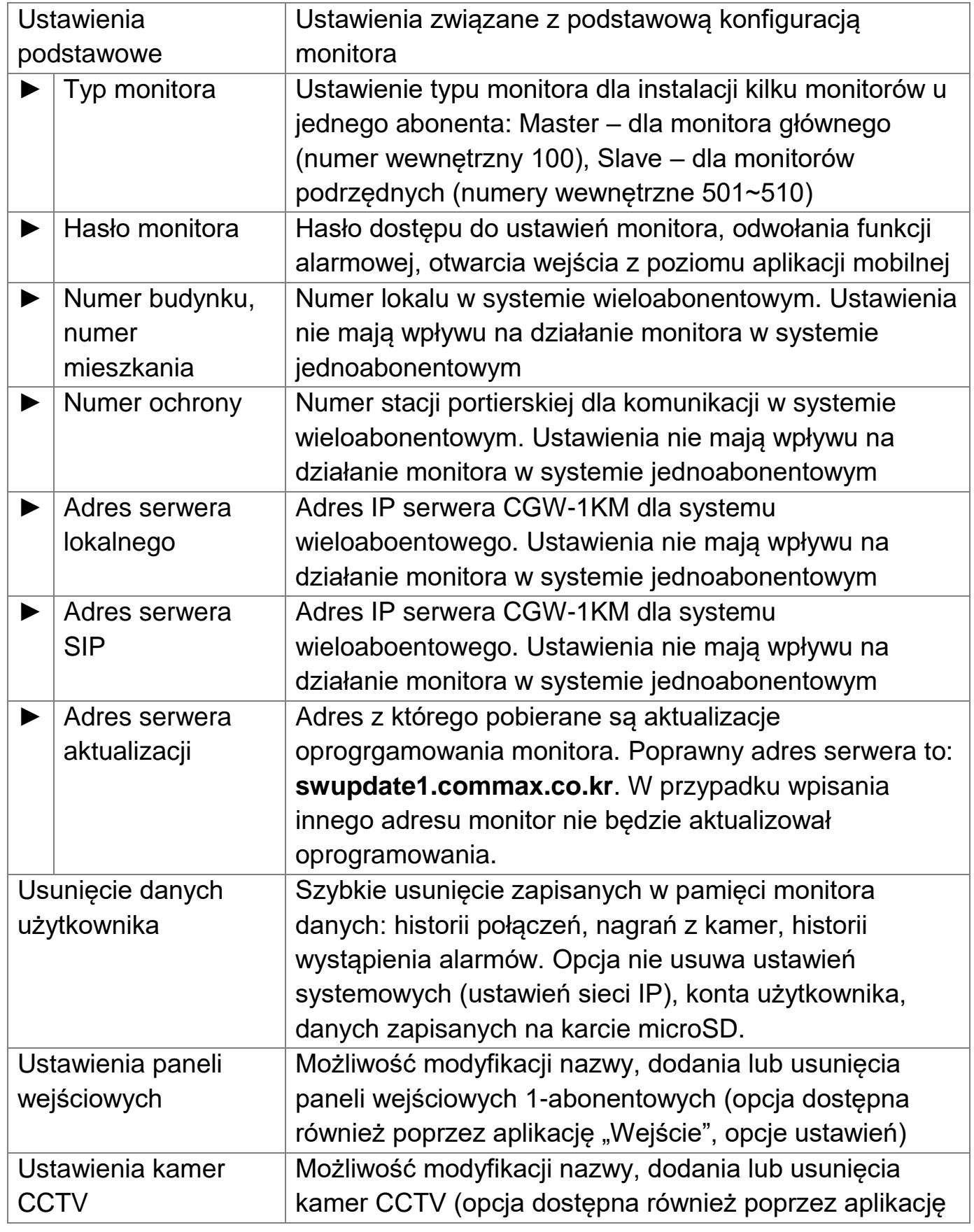

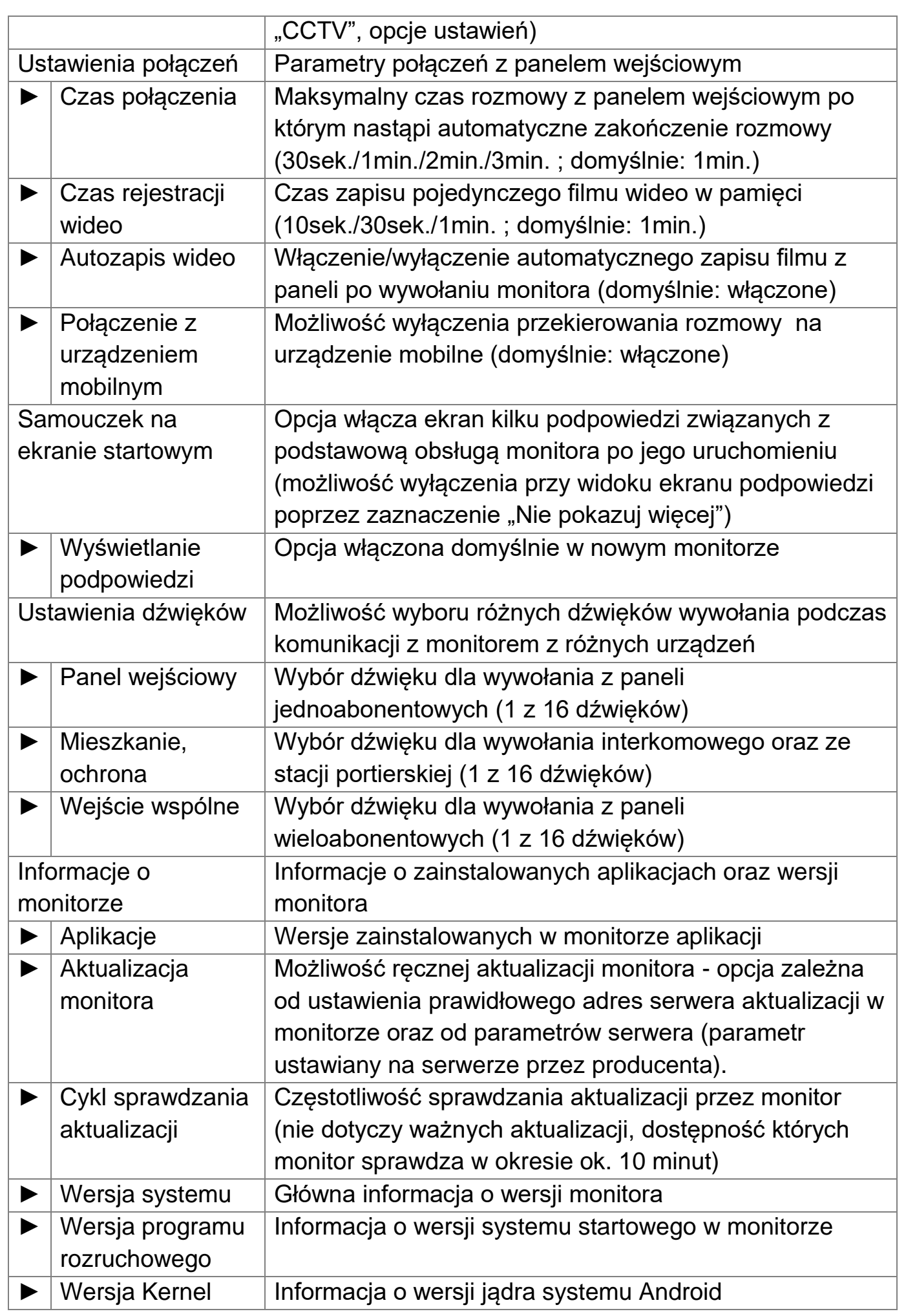

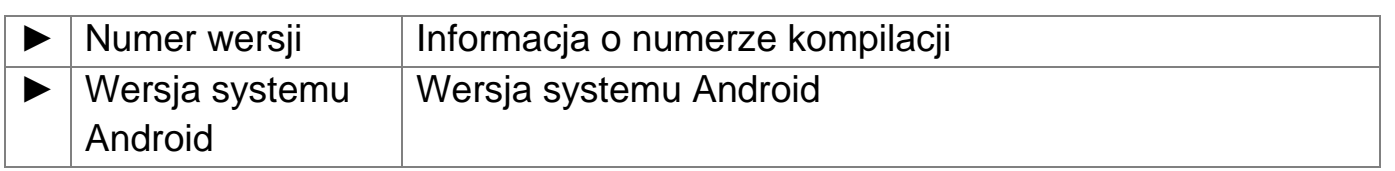

### **12.2. Aplikacja Ustawienia**

<span id="page-30-0"></span>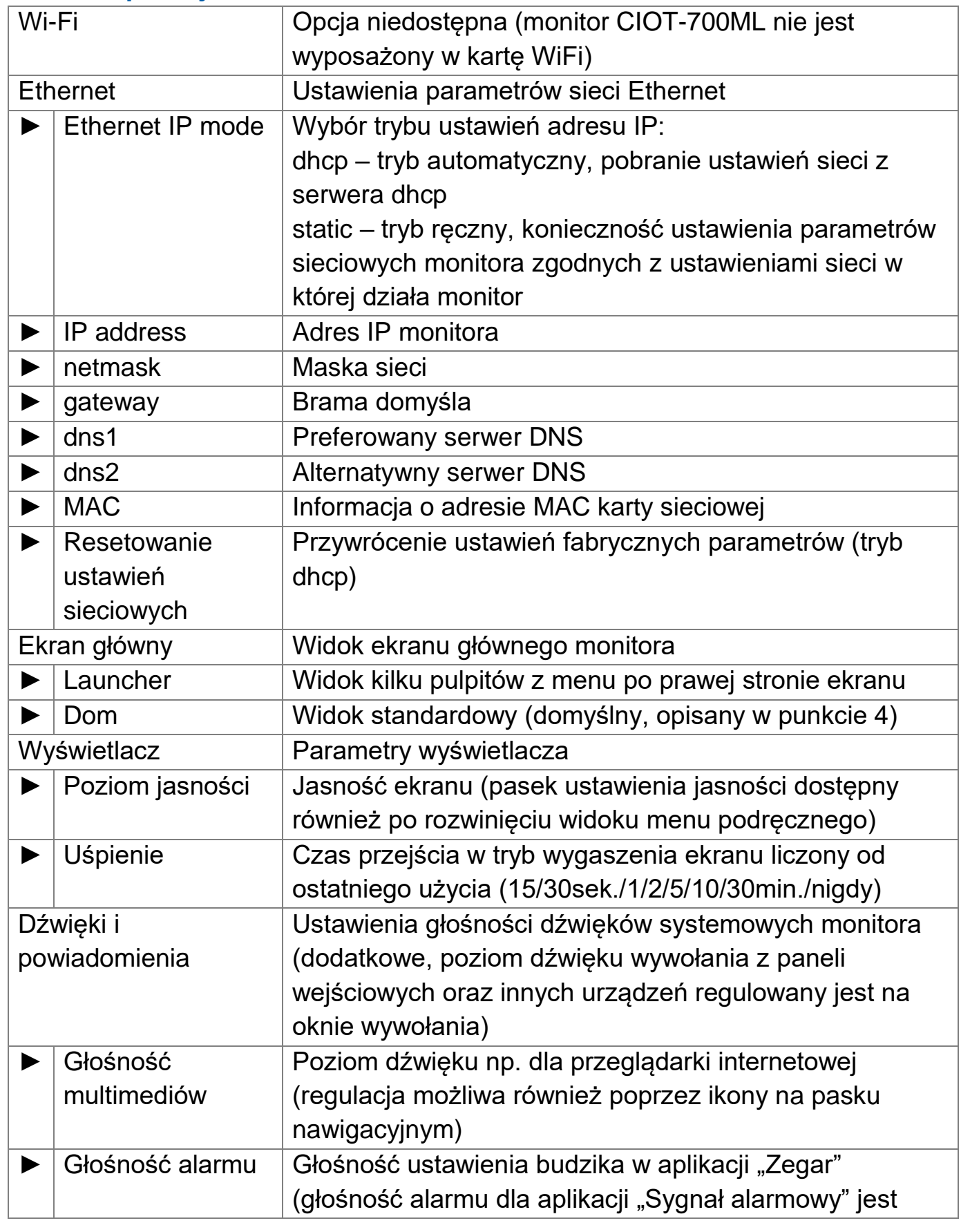

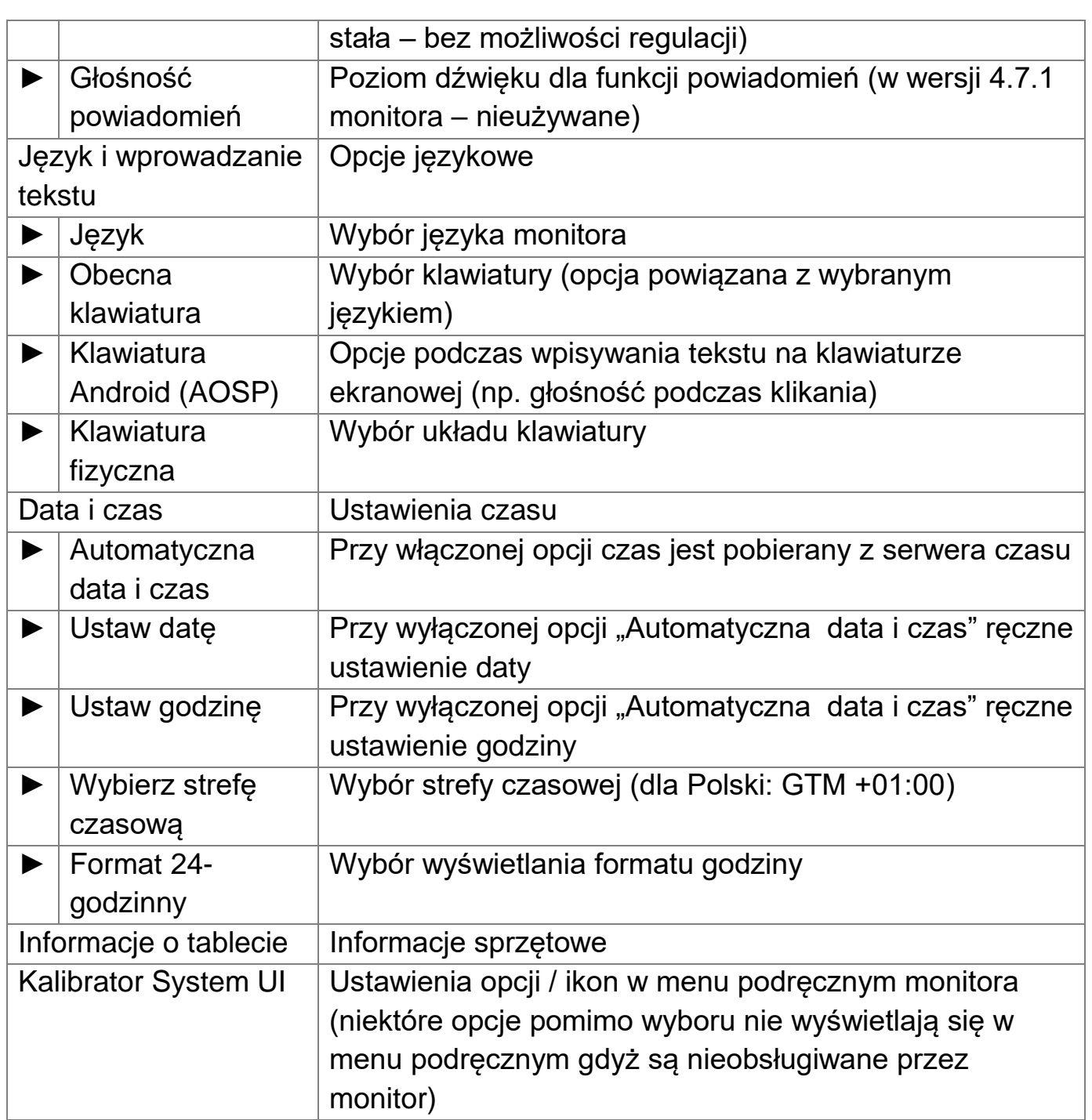

### <span id="page-32-0"></span>**13. Aktualizacja monitora**

Monitor aktualizuje się samoczynnie jeśli na serwerze aktualizacji pojawi się nowsza wersja oprogramowania. Warunkiem niezbędnym jest prawidłowo skonfigurowanie połączenia internetowego oraz poprawnie wprowadzony adres serwera aktualizacji (Ustawienia monitora → Ustawienia podstawowe  $\rightarrow$  Adres serwera aktualizacji). Poprawny adres serwera to:

#### **swupdate1.commax.co.kr**

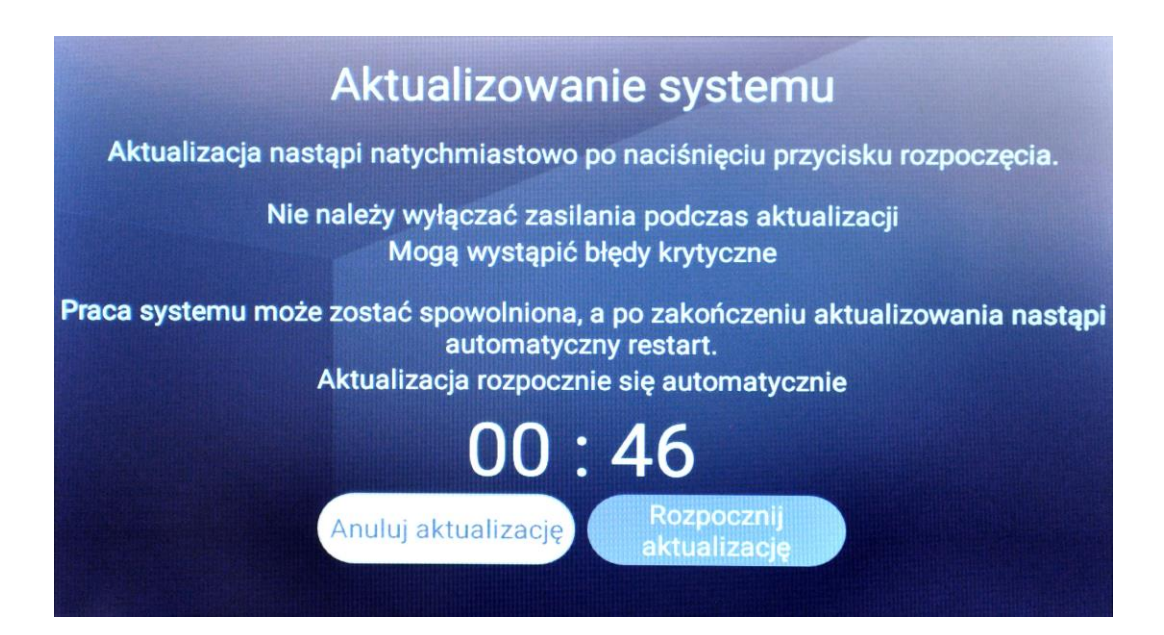

### <span id="page-32-1"></span>**14. Dane techniczne**

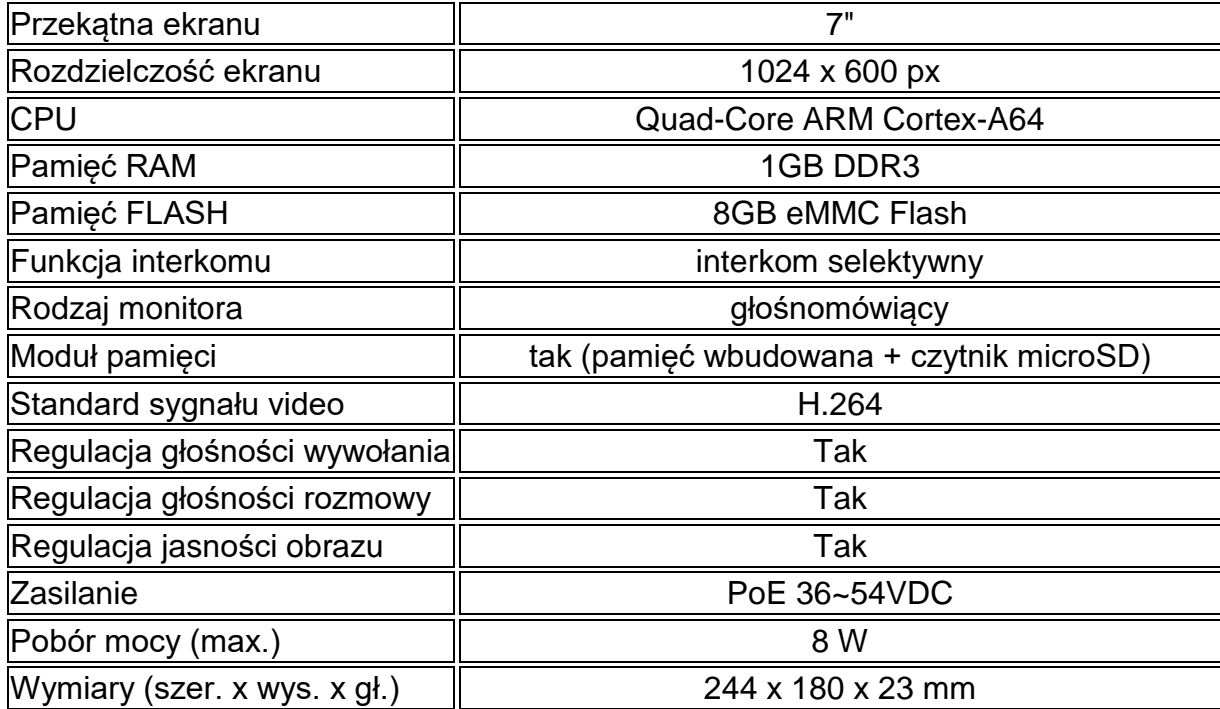

#### **Pozbywanie się starych urządzeń elektrycznych**

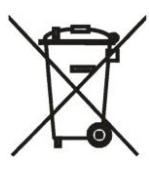

To urządzenie jest oznaczone zgodnie z Ustawą o zużytym sprzęcie elektrycznym i elektronicznym symbolem przekreślonego kontenera na odpady. Takie oznakowanie informuje, że sprzęt ten, po okresie jego użytkowania nie może być umieszczany łącznie z innymi odpadami pochodzącymi z gospodarstwa domowego. Użytkownik jest zobowiązany do oddania go prowadzącym zbieranie zużytego sprzętu elektrycznego i elektronicznego.

Prowadzący zbieranie, w tym lokalne punkty zbiórki, sklepy oraz gminne jednostki, tworzą odpowiedni system umożliwiający oddanie tego sprzętu. Właściwe postępowanie ze zużytym sprzętem elektrycznym i elektronicznym przyczynia się do uniknięcia szkodliwych dla zdrowia ludzi i środowiska naturalnego konsekwencji, wynikających z obecności składników niebezpiecznych oraz niewłaściwego składowania i przetwarzania takiego sprzętu.

(TŁUMACZENIE DEKLARACJI ZGODNOŚCI)

# **DEKLARACJA ZGODNOŚCI COMMAX®**

#### **Wyprodukowane przez:**

Nazwa & adres fabryki: COMMAX Co., Ltd (13229) Dunchon-daero 494, Jungwon-gu, Seongnam-si, Gyeonggi-do, S. Korea

#### **Oświadcza się, że produkty:**

Typ produktu: Wideodomofon Model: CIOT-700ML

# **Spełniają następujące normy:**

EN60065:2014 EMC EN55032:2015 EN55024:2010 ETSI EN301 489-1 V2.1.1 ETSI EN301 489-17 V3.1.1 RED ETSI EN300 328 V2.1.1 EN62479:2010 RoHS IEC62321:2008

#### **Certyfikowane i raportowane przez:**

CE LVD Reported : DT&C Co., Ltd. in Korea CE EMC Reported : DT&C Co., Ltd. in Korea CE RED Reported : DT&C Co., Ltd. in Korea, KRL Co., Ltd. in Korea CE RoHS Reported: COMMAX Co., Ltd

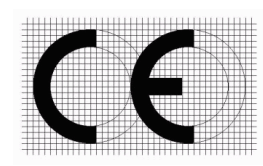

#### **Dodatkowe informacje**

Niniejszym oświadczamy, że zgodnie z wytycznymi Rady UE są spełnione wszystkie główne wymagania bezpieczeństwa dotyczące następujących dyrektyw:

CE (93/68/EEC), LVD (2014/35/EU), EMC (2014/30/EU), RoHS (2011/65/EC).

#### **Osoba odpowiedzialna za sporządzenie deklaracji**

K. L. Oh Director of Manufacturing Plant

03 listopad 2017 COMMAX CO., LTD Dunchon-daero 494, Jungwon-gu, Seongnam-si, Gyeonggi-do, Korea

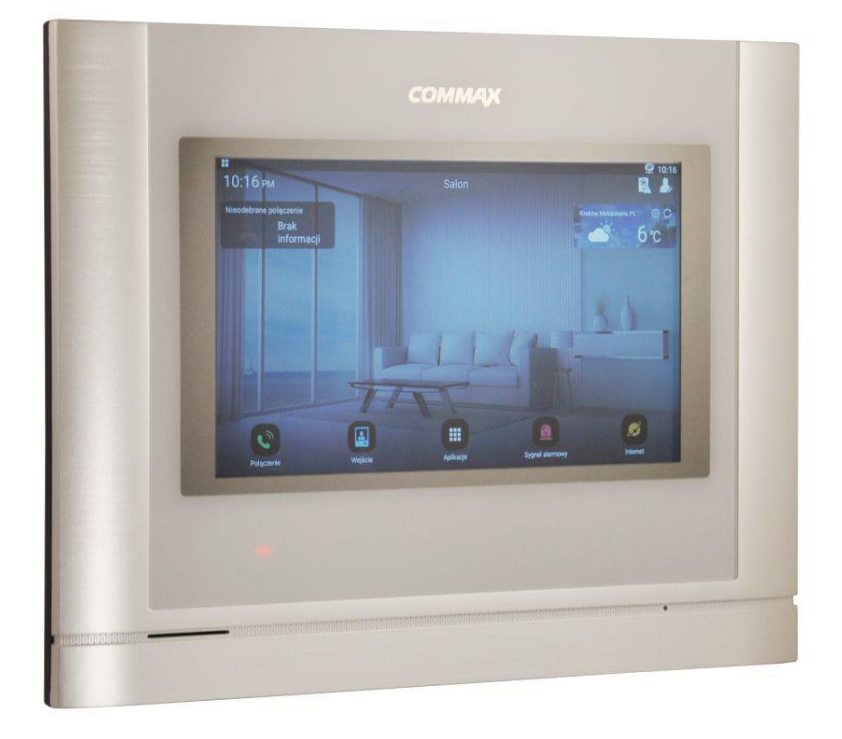

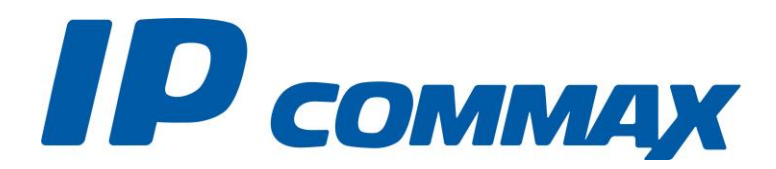

**SmartHome & Security**